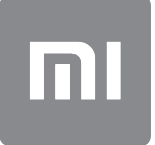

# Кіраўніцтва карыстальніка

Гэтая версія прызначаная толькі для асабістага карыстання і не павінна распаўсюджвацца.

## **3MECT**

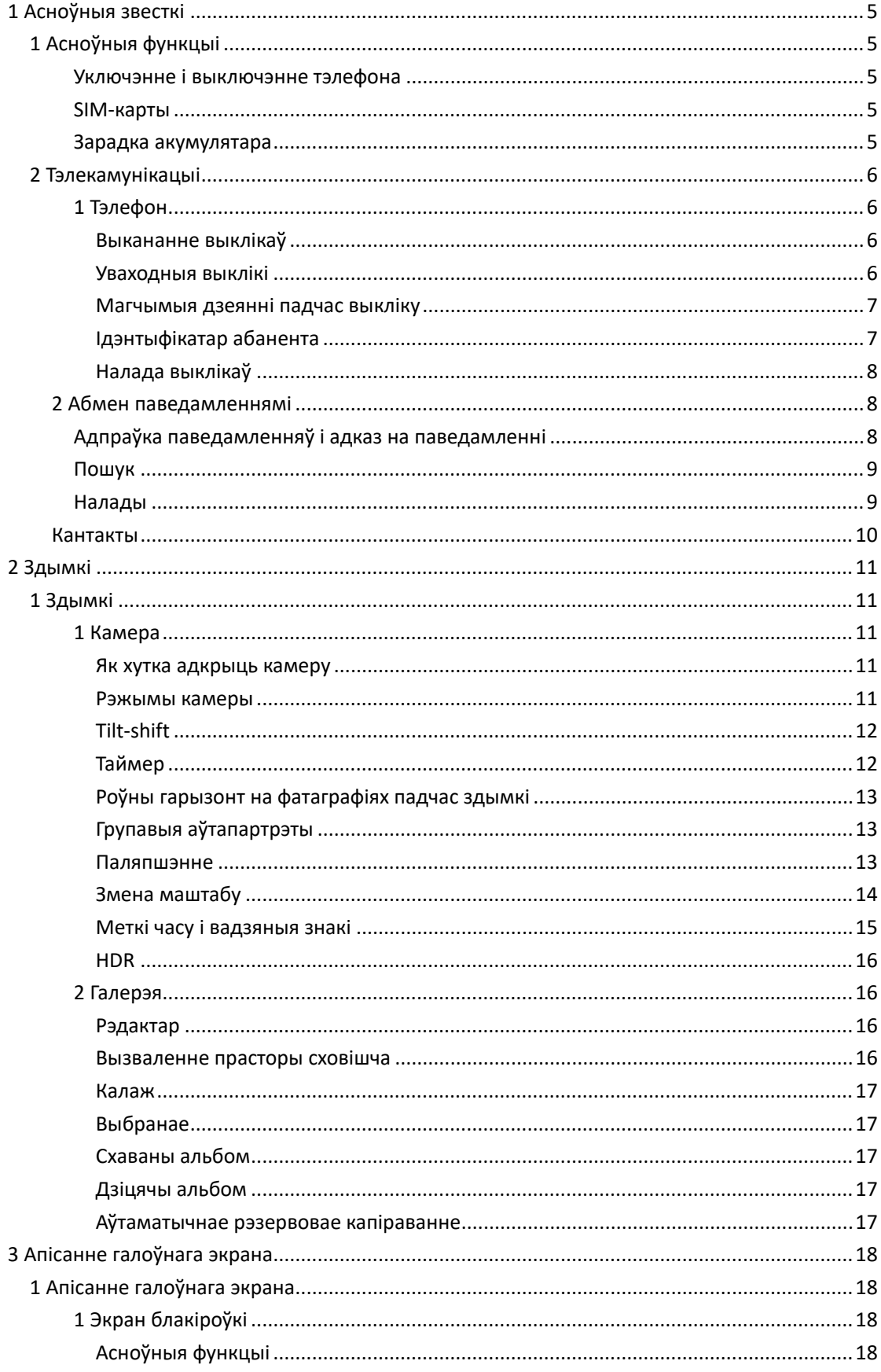

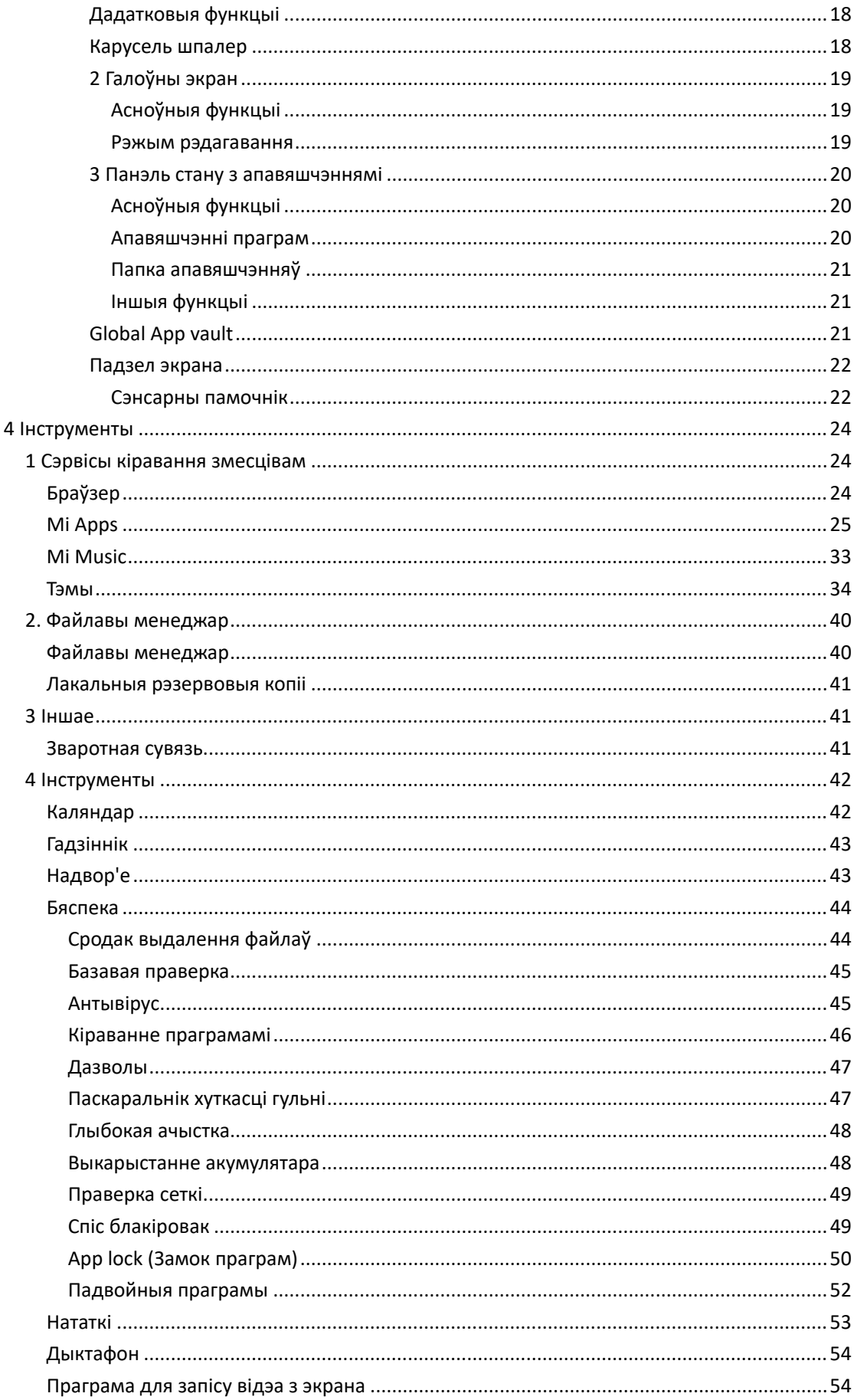

Гэтая версія прызначаная толькі для асабістага карыстання і не павінна распаўсюджвацца.

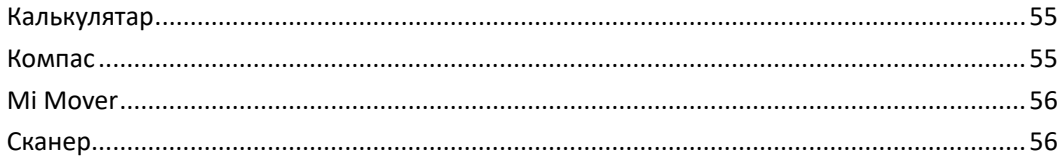

## <span id="page-4-0"></span>1 Асноўныя звесткі

## <span id="page-4-1"></span>1 Асноўныя функцыі

## <span id="page-4-2"></span>Уключэнне і выключэнне тэлефона

## 1. Уключэнне

Для ўключэння тэлефона націсніце і ўтрымлівайце кнопку сілкавання.

2. Выключэнне

Націсніце і ўтрымлівайце кнопку сілкавання, пакуль не з'явіцца меню. Націсніце «Выключэнне».

Калі прылада не рэагуе, націсніце і ўтрымлівайце кнопку сілкавання на працягу 15 секунд для выканання прымусовай перазагрузкі.

3. Перазагрузка

Націсніце і ўтрымлівайце кнопку сілкавання, пакуль не з'явіцца меню. Націсніце «Перазагрузка».

#### <span id="page-4-3"></span>SIM-карты

1. Устаўка SIM, USIM і UIM-карт

Выкарыстоўвайце сашчэпку для вымання латка SIM-карты, каб выняць SIM-латок збоку. Памясціце SIM-карту ў латок і ўстаўце яго ў прыладу.

2. Выдаленне SIM, USIM і UIM-карт

Выкарыстоўвайце сашчэпку для вымання латка SIM-карты, каб выняць SIM-латок збоку. Выдаліце SIM-карту з латка і ўстаўце яго назад у прыладу.

## 3. Налады SIM, USIM і UIM-карт

На мадэлях з адной SIM-картай можна карыстацца паслугамі толькі аднаго аператара мабільнай сувязі. Тэлефоны з дзвюма SIM-картамі забяспечваюць большымі магчымасцямі ў залежнасці ад колькасці ўстаўленых SIM-карт.

На тэлефоне з дзвюма SIM-картамі можна задаць SIM-карты для выканання выклікаў і выкарыстання мабільных даных, перайшоўшы ў меню «Налады > SIM-карты і мабільныя сеткі».

Назвы SIM-карт, якія паказаны на панэлі набору, можна рэдагаваць. Для гэтага перайдзіце ў «Налады > SIM-карты і мабільныя сеткі» і націсніце на SIM-карту. Варыянты для змены прыярытэтнага тыпу сеткі даступны ў меню «Налады > SIM-карты і мабільныя сеткі > Прыярытэтны тып сеткі».

## <span id="page-4-4"></span>Зарадка акумулятара

У выпадку разраджанага акумулятара тэлефона падлучыце USB-кабель да тэлефона і ўстаўце яго ў адаптар, падлучаны да разеткі. Пасля поўнай зарадкі адлучыце зарадную прыладу.

Выкарыстоўвайце толькі зацверджаныя вытворцам USB-кабелі і адаптары сілкавання. Выкарыстанне іншых прылад для зарадкі тэлефона можа нанесці сур'ёзную шкоду акумулятару і прывесці да выбухаў.

## <span id="page-5-0"></span>2 Тэлекамунікацыі

## <span id="page-5-1"></span>1 Тэлефон

## <span id="page-5-2"></span>Выкананне выклікаў

У MIUI існуе некалькі спосабаў выканання выклікаў.

## 1. Выкарыстанне панэлі набору

Увядзіце нумар тэлефона на панэлі набору і націсніце на зялёную кнопку, каб пазваніць. Калі адразу націснуць на зялёную кнопку, з'явіцца апошні набраны вамі нумар. Націсніце на кнопку яшчэ раз, каб зрабіць выклік.

#### 2. Націсканне і ўтрыманне нумара тэлефона

Націсніце і ўтрымлівайце нумар тэлефона, каб з'явілася кнопка набору. Націсніце на кнопку, каб зрабіць выклік.

3. Выкананне набору нумара з гісторыі выклікаў

Націсніце на любы нумар у гісторыі выклікаў, каб зрабіць паўторны выклік.

### 4. Хуткі набор

Націсніце і ўтрымлівайце лічбу на панэлі набору, каб прызначыць ёй нумар тэлефона.

#### <span id="page-5-3"></span>Уваходныя выклікі

Вы можаце атрымліваць апавяшчэнне пра ўваходныя выклікі ў поўнаэкранным дыялогавым акне або ў плаваючым апавяшчэнні.

## 1. Адказ на выклікі

Для адказу на выклік перасуньце зялёную кнопку ў поўнаэкранным дыялогавым акне або проста націсніце на кнопку, калі бачыце плаваючае апавяшчэнне.

2. Адхіленне выклікаў

Для адхілення выкліку перасуньце чырвоную кнопку ў поўнаэкранным дыялогавым акне або проста націсніце на кнопку, калі бачыце плаваючае апавяшчэнне.

## 3. Адказ SMS-паведамленнем

Перасуньце кнопку SMS-паведамлення ў поўнаэкранным дыялогавым акне, каб адказаць з дапамогай тэкставага паведамлення. Можна выбраць адзін з хуткіх адказаў або самастойна напісаць паведамленне.

## 4. Адключэнне мелодыі падчас уваходнага выкліку

Для адключэння мелодыі націсніце любую апаратную кнопку на корпусе тэлефона.

Гэтая версія прызначаная толькі для асабістага карыстання і не павінна распаўсюджвацца.

#### 5. Адключэнне званка шляхам перавароту

Калі тэлефон знаходзіцца на гарызантальнай паверхні экранам уверх, перавярніце яго экранам уніз, каб адключыць званок падчас выкліку. Уключыць гэту функцыю можна ў меню «Налады выклікаў > Налады ўваходных выклікаў».

### 6. Ціхі званок пры падняцці

Пры падняцці тэлефона памяншаецца гучнасць званка ўваходных выклікаў. Уключыць гэту функцыю можна ў меню «Налады выклікаў > Налады ўваходных выклікаў».

7. Павелічэнне гучнасці мелодыі выкліку

Гучнасць мелодыі выкліку можа паступова павялічвацца да зададзенага вамі ўзроўню. Уключыць гэту функцыю можна ў меню «Налады выклікаў > Налады ўваходных выклікаў».

8. Мігаценне падчас уваходнага выкліку

Вы можаце прызначыць мігаценне ў якасці апавяшчэння пра ўваходныя выклікі. Гэта функцыя даступна ў меню «Налады выклікаў > Налады ўваходных выклікаў».

## <span id="page-6-0"></span>Магчымыя дзеянні падчас выкліку

Вам даступны некалькі варыянтаў дзеянняў падчас выклікаў.

· Дыктафон: Запісвайце выклікі і захоўвайце аўдыяфайлы на дыктафоне.

· Нататкі: Рабіце нататкі, якія будуць захаваны ў праграме «Нататкі» пасля завяршэння выкліку.

#### <span id="page-6-1"></span>Ідэнтыфікатар абанента

Ідэнтыфікатар абанента дазваляе вам вызначаць нумары тэлефонаў, якія не захаваны ў вашых кантактах. Існуе дзве крыніцы такіх даных: тэлефонныя даведнікі і паведамленні карыстальнікаў.

## 1. Нумары тэлефонаў з тэлефонных даведнікаў

Тэлефонныя даведнікі змяшчаюць нумары тэлефонаў кампаній і сэрвісаў. Мы атрымліваем іх ад нашых партнёраў ці саміх кампаній. Звесткі, якія вы ўбачыце, будуць уключаць назвы і лагатыпы кампаній/сэрвісаў. Нумары тэлефонаў з гэтых даведнікаў заўсёды будуць ідэнтыфікавацца, калі вы будзеце атрымліваць з іх выклікі.

### 2. Пазначаныя нумары тэлефонаў

Карыстальнікі MIUI могуць пазначыць невядомыя нумары ў якасці нумароў, якія адносяцца да махлярства, тэлемаркетынгу, служб таксі і г. д., і паведаміць пра гэта ў MIUI. Калі значная колькасць карыстальнікаў будзе сістэматычна пакідаць зваротную сувязь адносна аднаго і таго ж нумара, вы ўбачыце гэты нумар тэлефона побач з каментарыем, калі атрымаеце выклік.

#### · Пазначэнне нумара тэлефона

У некаторых выпадках пасля завяршэння выкліку аўтаматычна з'явіцца дыялогавае акно, якое прапануе вам паведаміць гэты нумар тэлефона. Таксама можна паведамляць нумары тэлефонаў без напамінаў на старонцы «Падрабязныя звесткі» нумара тэлефона.

## · Выпраўленне адпраўленых нумароў тэлефонаў

Калі будзе выяўлена, што нумару тэлефона прыпісана няправільная інфармацыя, яе можна выправіць на старонцы «Падрабязныя звесткі» гэтага нумара тэлефона.

## <span id="page-7-0"></span>Налада выклікаў

Налады змяшчаюць дадатковыя магчымасці выклікаў, мабільных сетак і SIM-карт. Каб адкрыць налады, націсніце кнопку меню на панэлі набору.

#### 1. Запіс выкліку

Усе выклікі могуць запісвацца аўтаматычна.

Вы можаце запісваць выклікі з усіх нумароў або абмежаваць запіс выклікаў толькі з пэўных нумароў, невядомых нумароў і (або) нумароў даведніка.

## 2. Ідэнтыфікацыя невядомых нумароў

Выкарыстоўвайце дадзеную функцыю, калі патрэбна праверка MIUI, каб даведацца, ці пазначаны невядомыя нумары як кампанія або паслугі. Націсніце і ўтрымлівайце нумар тэлефона, каб зрабіць выклік.

## 3. Месцазнаходжанне і коды краін

У выпадку выкарыстання гэтай функцыі MIUI адлюстроўвае месцазнаходжанне нумароў тэлефонаў, адкуль выконваюцца ўваходныя выклікі. Таксама можна аўтаматычна задаваць код краіны па змаўчанні і дадаваць коды краін.

## 4. Пашыраныя налады

Тут знаходзяцца налады сэнсарнай панэлі набору і іншыя дадатковыя магчымасці персаналізацыі.

## <span id="page-7-1"></span>2 Абмен паведамленнямі

## <span id="page-7-2"></span>Адпраўка паведамленняў і адказ на паведамленні

1. Адпраўка паведамлення

Адкрыйце праграму абмену паведамленнямі і націсніце на знак плюса, каб стварыць пустое паведамленне. Можаце выбраць атрымальніка са спіса кантактаў або дадаць нумар тэлефона ўручную. Напішыце паведамленне і націсніце «Адправіць».

#### 2. Адказ на паведамленне

Націсніце на атрыманае паведамленне і пішыце адказ у полі ніжэй. Пасля заканчэння націсніце «Адправіць».

- 3. Далучэнні і паведамленні, якія выдаляюцца самастойна праз пэўны час Падчас стварэння паведамлення націсніце на кнопку плюса, каб далучыць кантакт, выяву, элемент з выбранага, аўдыяфайл, відэафайл або слайдшоу. Правядзіце ўправа, каб убачыць спіс хуткіх адказаў. Сярод параметраў далучэння таксама можна знайсці параметр адпраўкі паведамленняў, якія выдаляюцца самастойна праз пэўны час.
- 4. Выбар SIM-карты для выходных паведамленняў У выпадку наяўнасці дзвюх SIM-карт на вашай прыладзе перад адпраўкай паведамлення вас запытаюць, якую SIM-карту трэба выкарыстоўваць.

#### <span id="page-8-0"></span>Пошук

Выкарыстоўвайце панэль пошуку ўверсе пачатковай старонкі, каб рабіць пошук нумароў тэлефонаў з тэлефонных даведнікаў, паведамленняў і размоў.

## <span id="page-8-1"></span>Налады

## 1. Mi-паведамленні

Адпраўляйце паведамленні на іншыя прылады MIUI без дадатковых расходаў.

## 2. Адлюстраванне

## Smart Messaging

Smart messaging дазваляе MIUI правяраць уваходныя паведамленні на наяўнасць аднаразовых пароляў і ствараць smart-меню для паведамленняў ад кампаній.

### Групаванне апавяшчэнняў

Выкарыстоўвайце дадзеную функцыю для аўтаматычнага групавання SMS-апавяшчэнняў.

## Паказ фатаграфій профілю

Калі гэта функцыя ўключана, MIUI будзе паказваць фатаграфіі профілю людзей і прызначаць фатаграфіі кампаніям аўтаматычна.

## Прызначэнне фатаграфій кантактным асобам

Фатаграфіі профілю, якія змяшчаюць ініцыялы асобы, будуць прызначаны кантактам без фатаграфій профілю.

## Паказ заблакіраваных SMS-паведамленняў

Калі гэта функцыя ўключана, заблакіраваныя тэкставыя паведамленні будуць паказаны ў спісе размоў.

## 3. Апавяшчэнні

Паказ паведамленняў на экране блакіроўкі

Уключыце гэту функцыю, каб паказваць кароткі змест паведамленняў на экране блакіроўкі і на панэлі апавяшчэнняў.

## Стан дастаўкі

Гэта функцыя выкарыстоўваецца для паведамлення пра тое, што вашы паведамленні дастаўлены.

### Гук дастаўкі

Калі вашы паведамленні дастаўлены, прайграецца гук дастаўкі.

## 4. Дадатковыя налады

Выдаленыя паведамленні

Прагляд выдаленых паведамленняў, якія захоўваюцца ў Mi Cloud, даступны ўсім удзельнікам Mi Cloud.

## Сінхранізацыя паведамленняў з Mi Cloud

Уключыце сінхранізацыю з Mi Cloud для рэзервовага капіравання вашых SMS-паведамленняў. Таксама даступны дадатковыя магчымасці для прылад з дзвюма SIM-картамі.

## Дадатковыя налады

Налады для вопытных карыстальнікаў знаходзяцца ўнізе старонкі налад.

## <span id="page-9-0"></span>Кантакты

## 1. Дадаванне кантактаў

Адкрыйце праграму кантактаў і націсніце на знак плюса, каб дадаць кантакт.

## 2. Імпарт кантактаў

Імпарт кантактаў з уліковых запісаў

Пры першым адкрыцці праграмы з'явяцца параметры імпарту кантактаў з вашых уліковых запісаў. Яны таксама даступны ў наладах.

## <span id="page-10-0"></span>2 Здымкі

## <span id="page-10-1"></span>1 Здымкі

## <span id="page-10-2"></span>1 Камера

## <span id="page-10-3"></span>Як хутка адкрыць камеру

## 1. Ярлык на пачатковым экране

Для адкрыцця камеры націсніце ярлык на пачатковым экране.

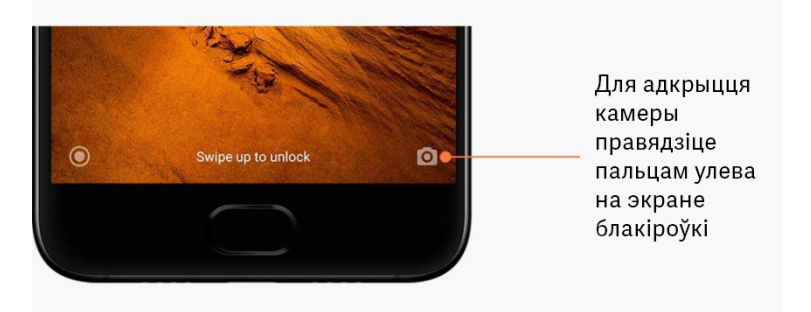

## 2. Экран блакіроўкі

Для адкрыцця камеры правядзіце пальцам улева на экране блакіроўкі.

## 3. Двайное націсканне на кнопку памяншэння гучнасці

Перасуньце пераключальнік у меню «Налады > Экран блакіроўкі і пароль», каб мець магчымасць запускаць камеру двайным націсканнем кнопкі памяншэння гучнасці.

(Заўвага! Калі на экране блакіроўкі камера запушчана без пацвярджэння пароля, вы не будзеце мець магчымасць бачыць элементы галерэі.)

## <span id="page-10-4"></span>Рэжымы камеры

## 1. Фота

«Фота» – гэта стандартны рэжым. Для пераключэння паміж рознымі рэжымамі камеры правядзіце пальцам улева або ўправа. Акрамя таго кнопка пераключэння знаходзіцца паміж пярэдняй і задняй камерай на пачатковай старонцы.

## 2. Партрэт

Пераключыцеся ў рэжым «Партрэт» і выконвайце інструкцыі на экране, каб зрабіць фатаграфіі з размытым фонам.

· Задняя камера. Прылады з падвойнай камерай выкарыстоўваюць абедзве камеры для захавання рэзкасці аб'екта і размыцця фону.

· Пярэдняя камера. Атрымлівайце прыгожыя партрэтныя здымкі, выкарыстоўваючы праграмнае забеспячэнне. Партрэтныя здымкі можна рабіць з дапамогай пярэдняй камеры, націснуўшы на спецыяльную кнопку ў рэжыме «Фота» на некаторых прыладах.

## 3. Квадрат

Пераключыцеся ў рэжым «Квадрат» для стварэння здымкаў у тым выпадку, калі вы не ўпэўнены, што абрэзка атрымаецца.

## 4. Панарама

У рэжыме «Панарама» тэлефон робіць некалькі фатаграфій і затым аб'ядноўвае іх у адзіны здымак. Каб пачаць, націсніце на кнопку затвора камеры, а потым выконвайце інструкцыі. Націсніце зноў або перамяшчайце тэлефон, пакуль не захопіце ўсю патрэбную вобласць відашукальніка, каб завяршыць фатаграфаванне. (Заўвага! Занадта хуткае перамяшчэнне тэлефона можа перапыніць працэс. Пастаянная хуткасць і фіксаваныя вуглы даюць найлепшыя вынікі.)

## 5. Ручны рэжым

Выкарыстоўвайце гэты рэжым для вызначэння балансу белага, факусіроўкі, хуткасці затвора і значэння ISO уручную.

## 6. Відэа

Каб здымаць відэаролікі, трэба пераключыцца ў рэжым «Відэа». Уверсе экрана, націснуўшы кнопку «Дадаткова», можна выбраць рэжымы time-lapse і slow motion.

## 7. Кароткае відэа

Гэты рэжым прызначаны для здымкі відэаролікаў працягласцю не больш за 10 секунд. Дзякуючы спецыяльнаму набору фільтраў здымка і рэдагаванне відэазапісаў перад тым, як падзяліцца імі на розных сацыяльных рэсурсах, становяцца намнога зручней.

## <span id="page-11-0"></span>Tilt-shift

1. Здымка фатаграфій у рэжыме tilt-shift

Націсніце кнопку «Дадаткова» ў рэжыме «Фота» і выберыце «Tilt-shift». Па змаўчанні даступна сфакусіраваная акружнасць. Для пераключэння на сфакусіраваную вобласць паміж гарызантальнымі лініямі націсніце на кнопку яшчэ раз.

## 2. Эксперыментаванне з размыццём

Падчас здымкі фатаграфій tilt-shift вы ўбачыце выбеленую вобласць на экране. На зробленай фатаграфіі гэта вобласць будзе размытай.

- · Перацягніце сфакусіраваную вобласць, каб перасунуць яе на іншае месца.
- · Перацягніце выбеленую вобласць, каб змяніць яе памеры.
- · Двойчы націсніце на экран, каб памяняць месцамі сфакусіраваную і размытую вобласці.

#### <span id="page-11-1"></span>Таймер

Націсніце кнопку «Дадаткова» ў рэжыме «Фота» і выберыце «Таймер», каб зрабіць фатаграфіі з 3-секунднай затрымкай пасля націскання кнопкі затвора. Зноў націсніце на кнопку «Таймер», каб задаць 5-секундную затрымку.

Пасля націскання кнопкі затвора пачнецца адваротны адлік. Наладзьце ракурс і кампазіцыю здымкі, пакуль ідзе адваротны адлік.

## <span id="page-12-0"></span>Роўны гарызонт на фатаграфіях падчас здымкі

## 1. Выраўноўванне відашукальніка

Націсніце кнопку «Дадаткова» ў рэжыме «Фота» і выберыце «Выраўноўванне».

2. Апісанне функцыі

Гэта функцыя дазваляе заўсёды мець фотаздымкі з роўным гарызонтам, незалежна ад таго, наколькі нахілены ваш тэлефон. У галерэі захоўваецца толькі выява, якая знаходзіцца ўнутры рамкі, а палі будуць абрэзаны.

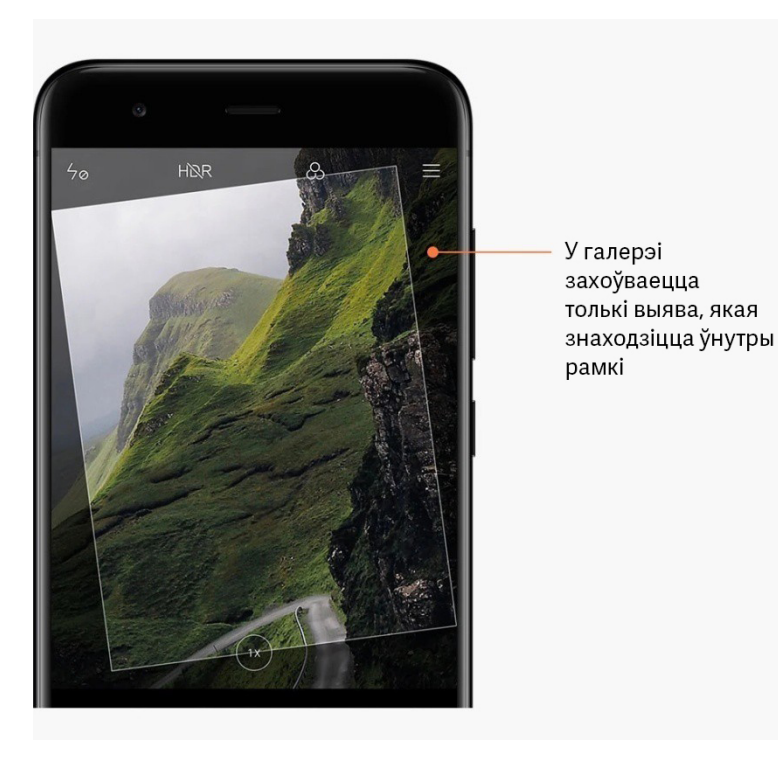

## <span id="page-12-1"></span>Групавыя аўтапартрэты

1. Уключэнне функцыі

Націсніце кнопку «Дадаткова» ў рэжыме «Фота» і выберыце «Групавы аўтапартрэт». (Заўвага! Гэта функцыя не падтрымліваецца на некаторых мадэлях. Яе даступнасць на прыладзе можна праверыць націснуўшы кнопку «Дадаткова» ў рэжыме «Фота»)

## 2. Апісанне функцыі

Калі дадзеная функцыя ўключана, падчас фатаграфавання робяцца некалькі здымкаў. А затым найлепшыя выразы твару кожнай асобы аб'ядноўваюцца ў адну фатаграфію.

## <span id="page-12-2"></span>Паляпшэнне

1. Апісанне функцыі

Рэжым паляпшэння мае шматлікія параметры для выраўноўвання колеру скуры і ўдасканалення рыс твару ў рэальным часе.

## 2. Выкарыстанне розных камер

Паляпшэнне даступна для абедзвюх камер: пярэдняй і задняй.

## <span id="page-13-0"></span>Змена маштабу

Для дасягнення найлепшага эфекту павялічвайце ці памяншайце маштаб. (Заўвага! Дадзеная функцыя падтрымліваецца толькі для задняй камеры.)

1. Жэст змены маштабу

Правядзіце двума пальцамі ў супрацьлеглым напрамку адзін ад аднаго для павелічэння маштабу, і звядзіце іх разам для памяншэння.

(Заўвага! Гэтыя жэсты перастаюць працаваць, калі дасягнуты найвышэйшыя або найніжэйшыя значэнні гэтай функцыі.

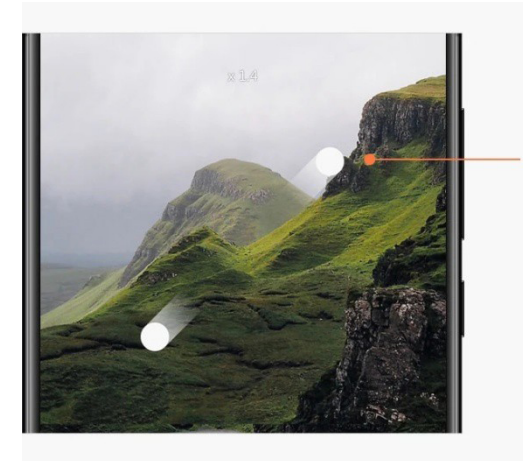

Правядзіце двума пальцамі ў супрацьлеглым напрамку адзін ад аднаго для павелічэння маштабу

2. Двухкратнае павелічэнне (2X)

Для павелічэння націсніце на ярлык 2X. Націсніце зноў для памяншэння. (Заўвага! Дадзеная функцыя падтрымліваецца толькі на прыладах з падвойнай камерай.)

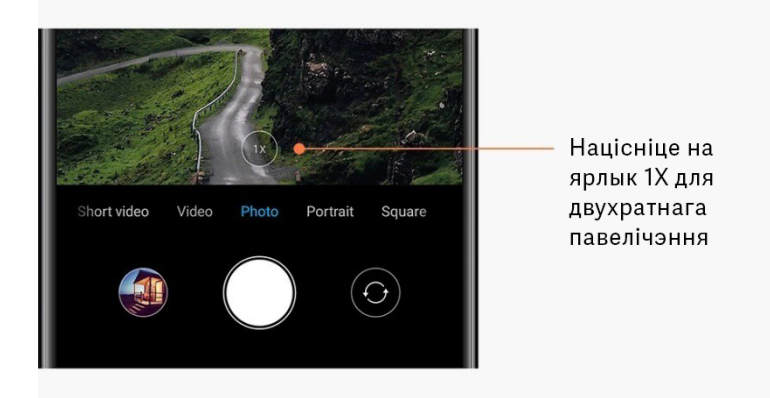

## 3. Дакладныя значэнні маштабу

Націсніце і ўтрымлівайце ярлык 2X, пакуль не з'явіцца шкала маштабу.

(Заўвага! Дадзеная функцыя падтрымліваецца толькі на прыладах з падвойнай камерай.)

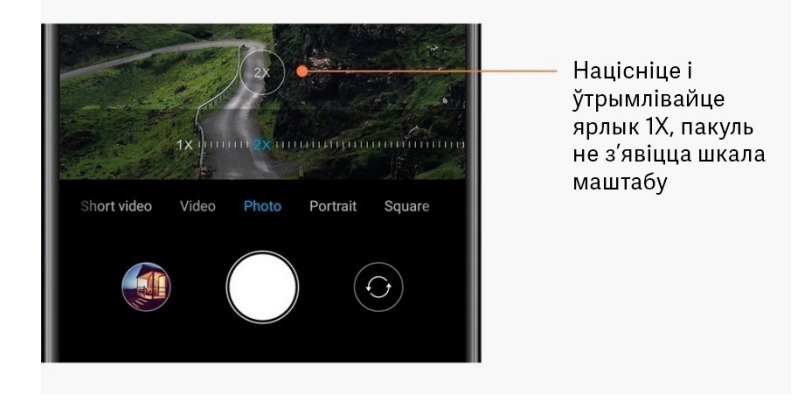

## <span id="page-14-0"></span>Меткі часу і вадзяныя знакі

На фатаграфіі можна дадаць меткі часу і вадзяныя знакі двайной камеры, перасунуўшы адпаведныя пераключальнікі ў наладах камеры. Вадзяныя знакі двайной камеры могуць адрознівацца ў залежнасці ад мадэлі тэлефона. (Заўвага! Вадзяныя знакі падвойнай камеры на падтрымліваюцца на некаторых прыладах.)

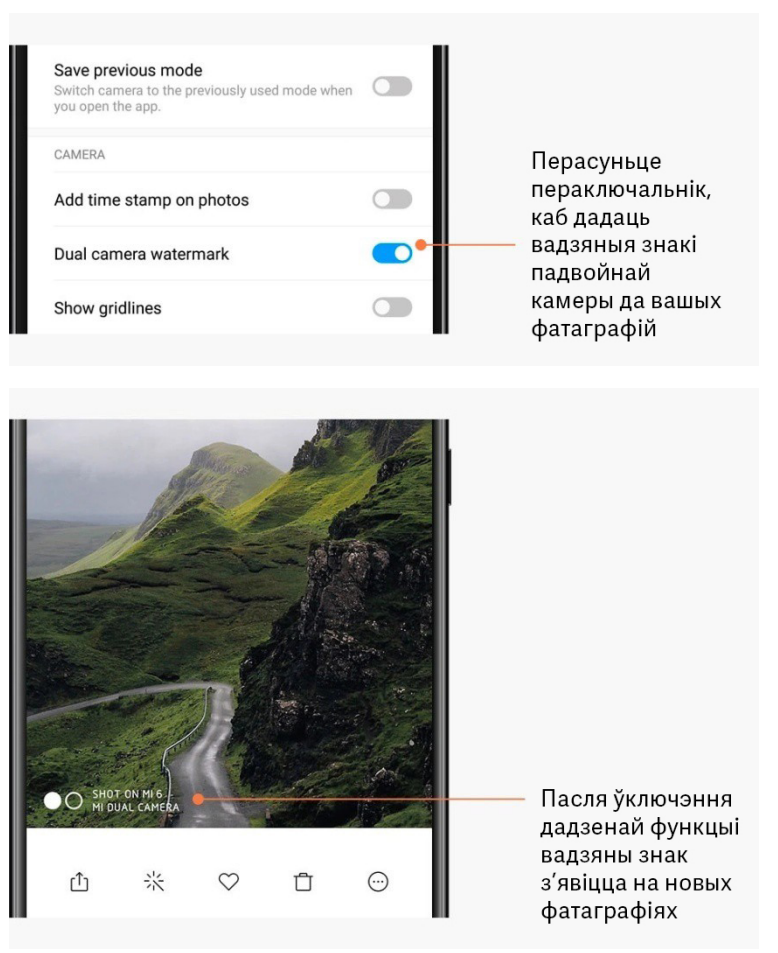

Гэтая версія прызначаная толькі для асабістага карыстання і не павінна распаўсюджвацца.

#### <span id="page-15-0"></span>HDR

HDR – гэта абрэвіятура, якая абазначае высокі дынамічны дыяпазон. Дадзеная функцыя робіць некалькі здымкаў, каб выправіць занадта яркія і цёмныя ўчасткі і аб'яднаць іх разам. Як вынік, кожны элемент на фатаграфіі будзе выразна бачны. Калі гэта функцыя ўключана, на экране з'яўляецца значок HDR. Фатаграфаванне ў рэжыме HDR займае крыху больш часу, чым пры звычайным фатаграфаванні. (Заўвага! Функцыя HDR, якая можа працаваць у аўтаматычным рэжыме, не падтрымліваецца на некаторых прыладах.)

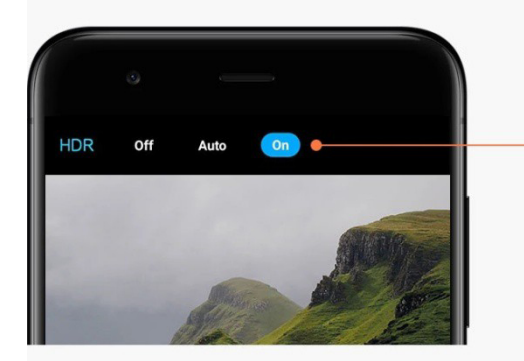

Уключыце функцыю HDR, каб зрабіць фатаграфіі лепшымі пры высокім дынамічным дыяпазоне

## <span id="page-15-1"></span>2 Галерэя

## <span id="page-15-2"></span>Рэдактар

Ніжэй паказаны магчымасці для змянення фатаграфій і відэазапісаў

1. Выдаленне ліній і аб'ектаў

Выкарыстоўвайце гэту функцыю для выдалення візуальных памех з фатаграфій. Дадзеная функцыя таксама дае магчымасць выдаліць непатрэбныя лініі, проста правёўшы пальцам па іх.

2. Стыкеры

Вашы аўтапартрэты будуць крута выглядаць дзякуючы наяўнасці шматлікіх забаўных стыкераў!

3. Doodle

Можна маляваць або дадаваць розныя формы да фатаграфій.

4. Мазаіка

Дадавайце мазаічныя ўзоры да вашых фатаграфій, калі трэба схаваць якія-небудзь аб'екты.

## <span id="page-15-3"></span>Вызваленне прасторы сховішча

Даведайцеся, што трэба зрабіць, каб фатаграфіі займалі менш месца

#### 1. Аптымізацыя фатаграфій

Выканайце ўваход у Mi Account і ўключыце сінхранізацыю з Mi Cloud. Пры захоўванні аптымізаваных фатаграфій на прыладзе, а арыгінальных файлаў у Mi Cloud будзе вызвалена вялікая колькасць прасторы сховішча.

## 2. Выдаленне здымкаў экрана

Часцей за ўсё здымкі экрана патрэбны толькі на працягу невялікага перыяду часу. Выдаляйце непатрэбныя, каб вызваліць месца для карысных элементаў.

### <span id="page-16-0"></span>Калаж

Выберыце 1–4 фатаграфіі для стварэння калажу. Даступна вялікая колькасць стыляў і макетаў.

### <span id="page-16-1"></span>Выбранае

Падчас прагляду фатаграфіі націсніце на значок сэрца, каб дадаць яе ў выбранае. Раздзел «Выбранае» знаходзіцца на ўкладцы «Альбомы».

## <span id="page-16-2"></span>Схаваны альбом

Выкарыстанне схаванага альбома

Правядзіце пальцам уніз па ўкладцы «Альбомы». Вас папросяць дадаць пароль. Пасля гэтага вы ўбачыце свой схаваны альбом, дзе будуць захоўвацца ўсе фатаграфіі, якія вы хаваеце.

## <span id="page-16-3"></span>Дзіцячы альбом

Выкарыстанне дзіцячага альбома

Знайдзіце дзіця на фатаграфіі і пазначце, што гэта дзіця. Пасля гэтага вы ўбачыце дзіцячы альбом ва ўкладцы «Альбомы».

І вы зможаце падзяліцца ім з іншымі членамі сям'і.

## <span id="page-16-4"></span>Аўтаматычнае рэзервовае капіраванне

## Сінхранізацыя галерэі з Mi Cloud

Каб ніколі не страціць важныя фатаграфіі і відэазапісы, уключыце аўтаматычнае рэзервовае капіраванне ў наладах галерэі. Для прагляду фатаграфій можна выконваць уваход у Mi Cloud з дапамогай Mi Account на іншых прыладах (напрыклад, сумяшчальных тэлевізарах і камп'ютарах).

## <span id="page-17-0"></span>3 Апісанне галоўнага экрана

## <span id="page-17-1"></span>1 Апісанне галоўнага экрана

## <span id="page-17-2"></span>1 Экран блакіроўкі

## <span id="page-17-3"></span>Асноўныя функцыі

1. Змяненне фонавай выявы экрана блакіроўкі

Перайдзіце ў меню «Налады > Шпалеры», выберыце выяву і націсніце «Прымяніць».

2. Вызначэнне/змяненне экрана блакіроўкі

Перайдзіце ў меню «Налады > Экран блакіроўкі і шпалеры», выберыце прыярытэтны тып экрана блакіроўкі і выконвайце далейшыя інструкцыі.

Заўвага! Запомніце свой пароль. У выпадку, калі вы забудзеце пароль, вы не зможаце яго аднавіць. Вы будзеце вымушаны выканаць скід да заводскіх налад, у выніку чаго на вашай прыладзе будуць сцёрты ўсе даныя (у тым ліку фатаграфіі, кантакты і праграмы).

3. Дадаванне адбіткаў пальцаў

Перайдзіце ў меню «Налады > Экран блакіроўкі і пароль > Кіраванне адбіткамі пальцаў» і выберыце «Дадаць адбітак пальца».

## <span id="page-17-4"></span>Дадатковыя функцыі

1. Наладжванне часу, калі прылада пераходзіць у рэжым сну

Вы можаце вызначыць час, праз які прылада пяройдзе ў рэжым сну, у меню «Налады > Экран блакіроўкі і пароль > Рэжым сну». У якасці стандартнага перыяду часу прызначана 1 хвіліна. Чым большы будзе гэты перыяд, тым больш сілкавання будзе спажываць ваша прылада.

2. Адключэнне функцыі абуджэння экрана блакіроўкі для апавяшчэнняў Можна выбраць, каб экран блакіроўкі не абуджаўся падчас прыёму апавяшчэнняў. Адпаведны пераключальнік знаходзіцца ў меню «Налады > Экран блакіроўкі і пароль».

## <span id="page-17-5"></span>Карусель шпалер

1. Уключэнне каруселі шпалер

Адкрыйце меню «Налады > Экран блакіроўкі і пароль > Карусель шпалер» і перасуньце пераключальнік. Новыя шпалеры будуць перыядычна з'яўляцца на экране блакіроўкі. Калі на прыладзе прыменена стандартная тэма, правядзіце пальцам управа на экране блакіроўкі, націсніце «Карусель шпалер» і выконвайце далейшыя інструкцыі.

2. Стварэнне ярлыка на галоўным экране

Карусель шпалер не стварае ярлык на галоўным экране па змаўчанні. Для гэтага трэба правесці пальцам управа на экране блакіроўкі, выбраць «Карусель шпалер» і націснуць кнопку «Дадаткова», каб убачыць даступныя параметры.

## 3. Выкарыстанне каруселі шпалер з тэмамі

Карусель шпалер працуе толькі пры выбраным стандартным тыпе экрана блакіроўкі. Калі вы выкарыстоўваеце ўласную тэму, вы ўсё роўна можаце змяніць тып экрана блакіроўкі на стандартны ў праграме «Тэмы».

## <span id="page-18-0"></span>2 Галоўны экран

### <span id="page-18-1"></span>Асноўныя функцыі

Усе праграмы, якія ўсталяваны на прыладзе, паказаны на галоўным экране. Аднак гэта не адзіная функцыя, якую ён мае.

## 1. Выдаленне праграм

Для выдалення праграмы націсніце і ўтрымлівайце яе значок, затым перацягніце яго ў сметніцу, якая з'явіцца ўверсе экрана.

## 2. Змена шпалер

Выканайце наступнае:

- · Перайдзіце ў меню «Налады > Шпалеры».
- · Выберыце адзін з альбомаў.
- · Выберыце шпалеры.
- · Націсніце «Прымяніць» і выберыце «Задаць для галоўнага экрана».

#### 3. Усталяванне праграм

Крама праграм для вашага выбару таксама з'явіцца на галоўным экране. Тут можна шукаць патрэбныя вам праграмы.

4. Перамяшчэнне значкоў праграм

Націсніце і ўтрымлівайце праграму, каб яе падняць і затым перанесці на новае месца.

5. Стварэнне новых папак

Каб стварыць папку, перацягніце праграму праз іншую праграму. Пасля гэтага можна рэдагаваць назву папкі.

#### <span id="page-18-2"></span>Рэжым рэдагавання

Змяняць парадак элементаў можна больш эфектыўна ў рэжыме рэдагавання.

1. Пераход у рэжым рэдагавання галоўнага экрана

Існуе тры спосабы пераходу ў гэты рэжым:

- · Націсніце і ўтрымлівайце пусты ўчастак на галоўным экране
- · Звядзіце два пальцы на экране
- · Націсніце і ўтрымлівайце кнопку меню
- 2. Сутнасць рэжыму рэдагавання
	- Пасля ўваходу ў рэжым рэдагавання з'явяцца тры кнопкі.
	- · Шпалеры. Гэта кнопка дазваляе хутчэй змяняць шпалеры.

Гэтая версія прызначаная толькі для асабістага карыстання і не павінна распаўсюджвацца.

· Віджэты. Гэта кнопка дазваляе дадаваць віджэты.

- · Налады: параметры стандартнага экрана, макетаў і эфектаў пераходу.
- У рэжыме рэдагавання жэст націскання дзейнічае для выбару элементаў:
- · Перамяшчэнне. Выберыце некалькі элементаў і націсніце на папярэдні прагляд экрана, каб перамясціць на яго элементы.
- · Выдаленне. Выберыце некалькі элементаў і націсніце «Выдаліць», каб выдаліць іх усе.
- · Стварэнне папак. Выберыце некалькі элементаў і націсніце «Групаваць», каб
- стварыць папку.

## <span id="page-19-0"></span>3 Панэль стану з апавяшчэннямі

### <span id="page-19-1"></span>Асноўныя функцыі

1. Адкрыццё панэлі апавяшчэнняў

Каб адкрыць панэль апавяшчэнняў, правядзіце пальцам уніз з верхняй часткі экрана.

2. Змяненне становішча пераключальнікаў

Па змаўчанні на панэлі апавяшчэнняў даступны пераключальнікі для мабільных даных, Wi-Fi, ліхтарыка і іншых элементаў. Націсніце на пераключальнік «Дадаткова», каб перагрупаваць элементы.

Даступныя функцыі ў рэжыме рэдагавання:

· Змяненне становішча пераключальнікаў.

Націсніце і ўтрымлівайце любы элемент для змены яго становішча.

· Выкарыстанне пераключальнікаў.

Націсніце на любы пераключальнік, каб уключыць або выключыць адпаведную функцыю.

3. Налады Wi-Fi

Націсніце на назву пераключальніка Wi-Fi, каб мець магчымасць хутка пераключацца паміж сеткамі Wi-Fi.

4. Налады Bluetooth

Для кіравання падлучанымі прыладамі націсніце на назву пераключальніка Bluetooth.

## <span id="page-19-2"></span>Апавяшчэнні праграм

1. Кіраванне апавяшчэннямі праграм

Перайдзіце ў меню «Апавяшчэнні і панэль стану > Апавяшчэнні праграм» і націсніце на праграму, каб убачыць, якія апавяшчэнні дазваляецца адпраўляць.

2. Дазволы апавяшчэнняў

· Паказ апавяшчэнняў: функцыя ўключана па змаўчанні. У выпадку яе выключэння будзе абмежаваны паказ усіх апавяшчэнняў з гэтай праграмы.

· Правілы для групавання апавяшчэнняў: смарт-фільтр апавяшчэнняў.

Выкарыстоўвайце рэжым «Рэкамендаванае», калі вы не ўпэўнены, што найлепш падыходзіць для канкрэтнай праграмы.

Індыкатар на значках праграм: у выпадку ўключэння гэтай функцыі колькасць апавяшчэнняў будзе паказана на значках праграм.

· Плаваючыя апавяшчэнні: у выпадку ўключэння гэтай функцыі важныя апавяшчэнні будуць паказаны перад усім астатнім.

· Апавяшчэнні на экране блакіроўкі: у выпадку ўключэння гэтай функцыі важныя апавяшчэнні будуць паказаны на экране блакіроўкі.

· Гук: у выпадку ўключэння гэтай функцыі будуць прайгравацца гукі апавяшчэнняў.

· Вібрацыя: у выпадку ўключэння гэтай функцыі будзе выбрана вібрацыя для апавяшчэнняў.

· Светлавы сігнал: у выпадку ўключэння гэтай функцыі будзе выкарыстоўвацца святлодыёдны індыкатар для апавяшчэнняў.

## <span id="page-20-0"></span>Папка апавяшчэнняў

1. Як фільтруюцца апавяшчэнні?

MIUI атрымлівае звесткі пра тое, як вы абыходзіцеся з апавяшчэннямі з асобных праграм, і вырашае, ці з'яўляюцца атрыманыя вамі апавяшчэнні важнымі або неістотнымі. Неістотныя апавяшчэнні перамяшчаюцца ў асобную папку.

2. Як спыніць фільтрацыю апавяшчэнняў?

Проста перасуньце пераключальнік у меню «Налады > Апавяшчэнні і панэль стану».

3. Як вярнуць назад пэўныя апавяшчэнні, якія былі пазначаны як неістотныя? Перайдзіце ў меню «Налады > Апавяшчэнні і панэль стану > Апавяшчэнні праграм», націсніце на праграму, выберыце «Правілы для групавання апавяшчэнняў», потым націсніце «Важныя».

#### <span id="page-20-1"></span>Іншыя функцыі

- 1. Індыкатар зараду акумулятара Выберыце індыкатар для паказу ў меню «Налады > Апавяшчэнні і панэль стану > Індыкатар зараду акумулятара».
- 2. Адлюстраванне хуткасці злучэння

Перасуньце пераключальнік у меню «Налады > Апавяшчэнні і панэль стану», каб паказаць хуткасць злучэння на панэлі стану.

3. Рэдагаванне назвы аператара

Назву аператара можна самастойна наладзіць у меню «Налады > Апавяшчэнні і панэль стану > Рэдагаванне назвы аператара».

## <span id="page-20-2"></span>Global App vault

1. Звесткі пра App vault

App vault збірае ў адным месцы ўсе важныя апавяшчэнні і функцыі праграм. Проста правядзіце пальцам улева па галоўным экране, каб атрымаць доступ да найбольш патрэбных функцый.

2. Функцыі

App vault – гэта набор картак з самымі папулярнымі функцыямі MIUI.

## 3. Ярлыкі

Дзякуючы ярлыкам можна карыстацца функцыямі любімых праграм без неабходнасці траты часу на іх запуск і пошук неабходнай функцыі ў карыстальніцкім інтэрфейсе.

## 4. Хуткая нататка

Напісанне нататак становіцца намнога прасцей, калі ўсё, што трэба зрабіць, – гэта запоўніць пустую картку перад вамі.

## 5. Акцыі

Выкарыстоўвайце картку «Акцыі», каб атрымліваць імгненныя абнаўленні звестак кампаній, за якімі вы сочыце.

## 6. Абмен паведамленнямі

App vault пераносіць паведамленні з некалькіх платформ абмену паведамленнямі на адзіную картку.

## 7. Мерапрыемствы

На гэтай картцы знаходзяцца ўсе даты сустрэч, прызначаных наведванняў і дні нараджэнні сяброў.

## 8. Рэкамендаваныя праграмы

Тут знаходзяцца новыя праграмы, якія зараз набіраюць папулярнасць.

## <span id="page-21-0"></span>Падзел экрана

- 1. Адкрыццё праграм на падзеленым экране
	- Адкрыйце патрэбныя праграмы і выканайце наступнае:
	- · Націсніце на кнопку меню, каб адкрыць «Апошнія».
	- · Націсніце «Падзел экрана».

· Націсніце і ўтрымлівайце першую праграму і перацягніце яе на вылучаную вобласць. Націсніце на другую праграму.

## 2. Выхад з падзеленага экрана

- · Спосаб 1: неабходна адкрыць «Апошнія» і націснуць «Выхад» уверсе экрана.
- · Спосаб 2: неабходна перацягнуць раздзяляльнік у самы верх або ніз.
- 3. Змена месцазнаходжання праграм

Калі праграмы адкрыты на падзеленым экране, двойчы націсніце на раздзяляльнік, каб праграмы памяняліся месцамі.

## <span id="page-21-1"></span>Сэнсарны памочнік

1. Уключэнне сэнсарнага памочніка Сэнсарны памочнік можна ўключыць у меню «Налады > Дадатковыя налады > Сэнсарны памочнік».

## 2. Выбар ярлыкоў

Сэнсарны памочнік мае 5 ярлыкоў, якія могуць быць індывідуальна наладжаны. Выберыце свае ўласныя ярлыкі ў меню «Налады > Дадатковыя налады > Сэнсарны памочнік > Выбар ярлыкоў».

## 3. Выбар прыярытэтнага жэста

Для кіравання сэнсарным памочнікам даступны два жэсты на выбар: націсканне і правядзенне.

### 4. Хаванне сэнсарнага памочніка

Выберыце праграмы, для якіх сэнсарны памочнік будзе аўтаматычна схаваны.

## 5. Поўнаэкранны рэжым

Калі прылада пераходзіць у поўнаэкранны рэжым, можна перамясціць сэнсарны памочнік убок.

## 6. Бяздзейнасць

Сэнсарны памочнік можа перамяшчацца да краю экрана, калі вы не выкарыстоўваеце яго на працягу 3 секунд.

## 7. Экран блакіроўкі

Акрамя галоўнага экрана сэнсарны памочнік можа быць таксама паказаны на экране блакіроўкі.

## <span id="page-23-0"></span>4 Інструменты

## <span id="page-23-1"></span>1 Сэрвісы кіравання змесцівам

## <span id="page-23-2"></span>Браўзер

## 1. Інструменты

Націсніце «Дадаткова > Інструменты», каб убачыць даступныя параметры.

· Захаванне старонкі. Гэта функцыя дазваляе захоўваць вэб-старонкі ў якасці здымкаў экрана або HTML-файлаў і вяртацца да іх у аўтаномным рэжыме.

· Пошук на старонцы. Пошук выкарыстоўваецца, каб хутка знаходзіць ключавыя словы на старонцы, якую праглядаеце.

· Памяншэнне выкарыстання даных. Уключэнне гэтай функцыі абмяжоўвае аўтаматычную загрузку выяў пры адсутнасці падлучэння да Wi-Fi.

## 2. Укладкі

Націсніце на значок унізе, каб прагледзець усе адкрытыя ўкладкі. У гэтым рэжыме можна рабіць папярэдні прагляд, закрываць або адкрываць новыя ўкладкі.

## 3. Рэжым інкогніта

Падчас папярэдняга прагляду ўсіх адкрытых укладак можна пераключыцца на рэжым інкогніта. У гэтым рэжыме гісторыя прагляду вэб-старонак і пошуку не будзе захоўвацца. Аднак спампаваныя файлы і дададзеныя закладкі будуць захаваны.

## 4. Закладкі

Старонку, якую вы зараз праглядаеце, можна дадаць у закладкі. Яна можа быць захавана на пачатковай старонцы або на галоўным экране.

## 5. Закладкі на пачатковай старонцы

Падчас знаходжання на пачатковай старонцы вы можаце дадаваць нядаўна прагледжаныя старонкі або ўласныя URL-адрасы ў закладкі.

## 6. Стужка навін

Правядзіце пальцам улева або ўправа, каб пераключыцца паміж каналамі ў стужцы навін. Націсніце на значок зямнога шара, каб змяніць прыярытэтную мову вашай стужкі навін. Даступны англійская мова, хіндзі і тамільская мова.

## 7. Абмен вэб-старонкамі

Вы можаце падзяліцца вэб-старонкамі з браўзера на розных платформах, у тым ліку ў Facebook і WhatsApp.

## <span id="page-24-0"></span>Mi Apps

## 1. Усталяванне праграм

Mi Apps – гэта платформа, дзе знаходзіцца мноства праграм на базе Android для вашай прылады.

Рэгістрацыя непатрэбна. Усе праграмы можна спампаваць бясплатна і са 100%-най бяспекай. Для гэтага адкрыйце «Праграмы» і націсніце «Усталяваць» побач з патрэбнай праграмай.

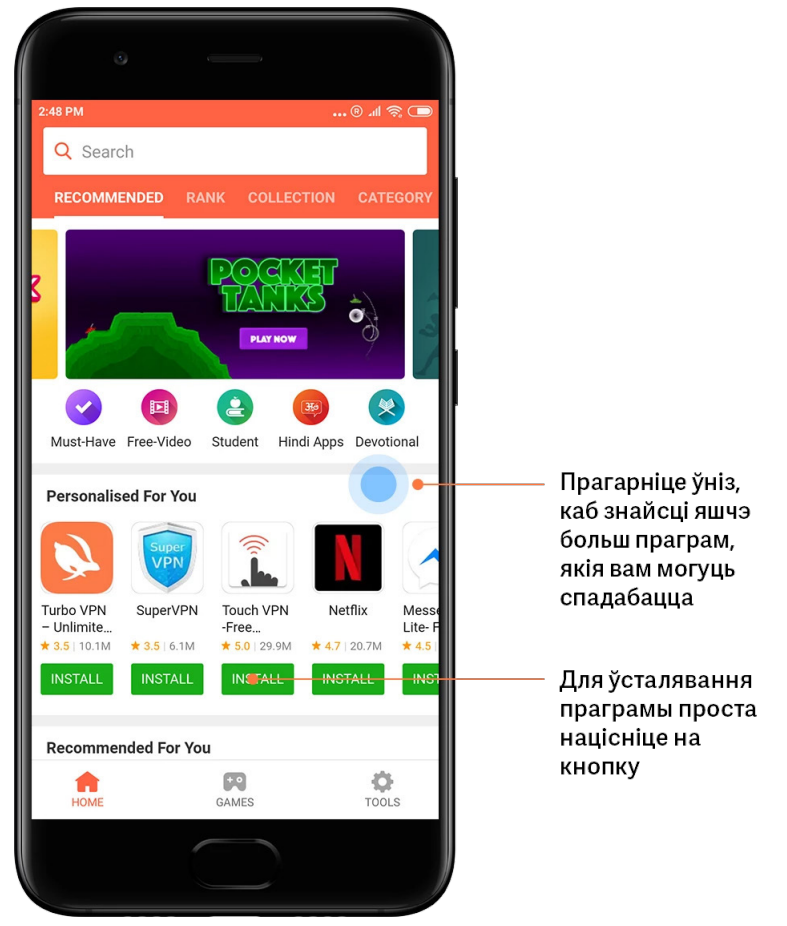

Гэтая версія прызначаная толькі для асабістага карыстання і не павінна распаўсюджвацца.

## 2. Пошук праграм

Выкарыстоўвайце пошук, каб хутка знайсці праграмы і гульні. Увядзіце назву ў радок пошуку і атрымайце імгненныя вынікі. Праграму можна ўсталяваць непасрэдна са спіса вынікаў пошуку.

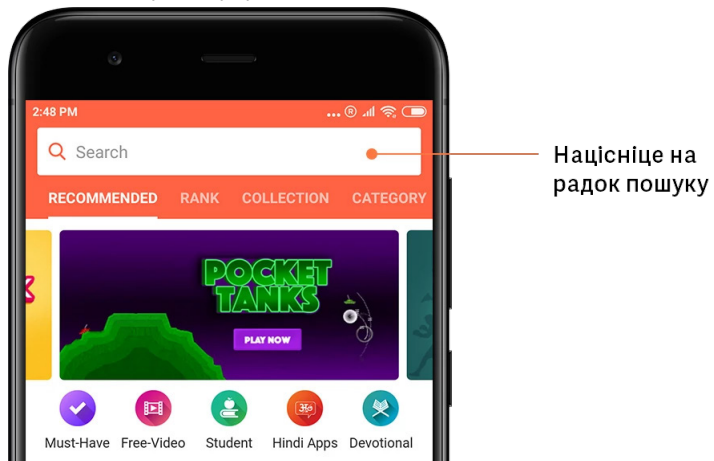

Увядзіце назву элемента, які вы шукаеце.

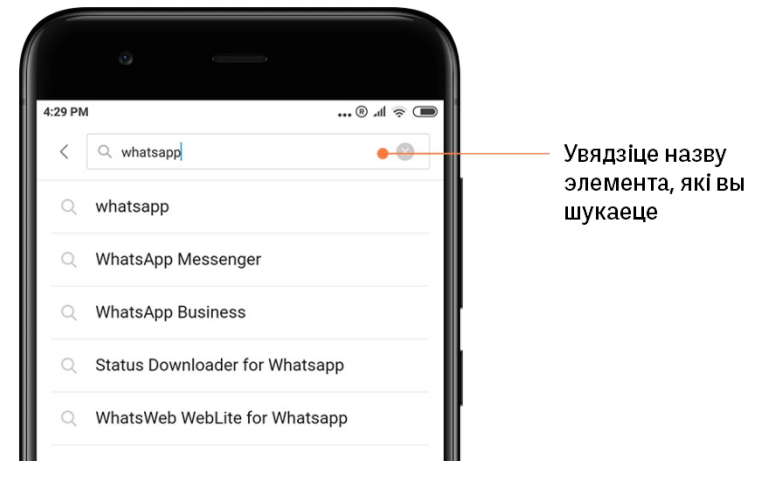

Каб усталяваць, націсніце на кнопку побач з вынікам пошуку.

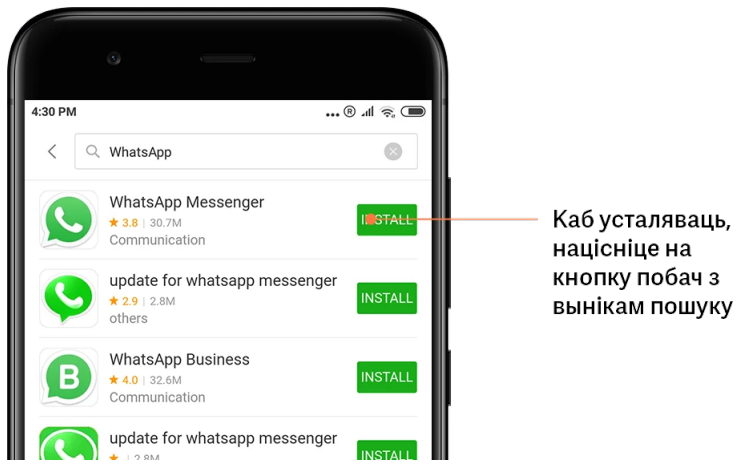

Гэтая версія прызначаная толькі для асабістага карыстання і не павінна распаўсюджвацца.

## 3. Абавязковыя праграмы

Калі вы ўпершыню адкрыеце Mi Apps, вы ўбачыце спіс абавязковых праграм, якія мы рэкамендуем усталяваць. Іх усе можна ўсталяваць разам адным націсканнем, не шукаючы асобныя элементы некалькі разоў.

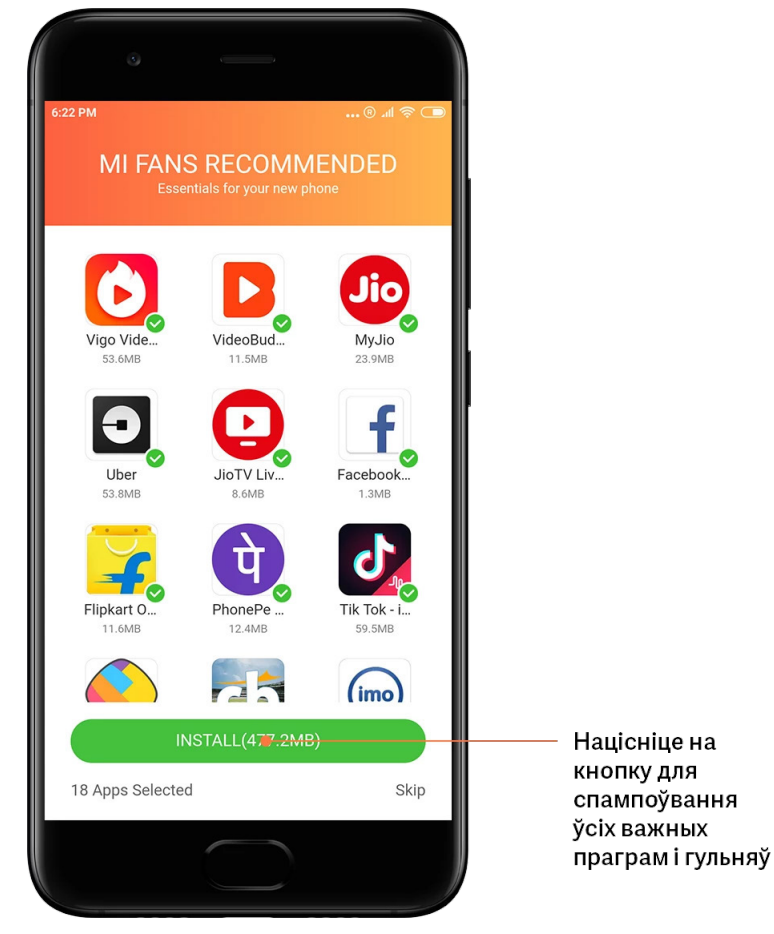

## 4. Рэкамендацыі

У Mi Apps знаходзіцца вялікая колькасць рэкамендаваных для вас праграм, гульняў, калекцый, артыкулаў і відэаролікаў.

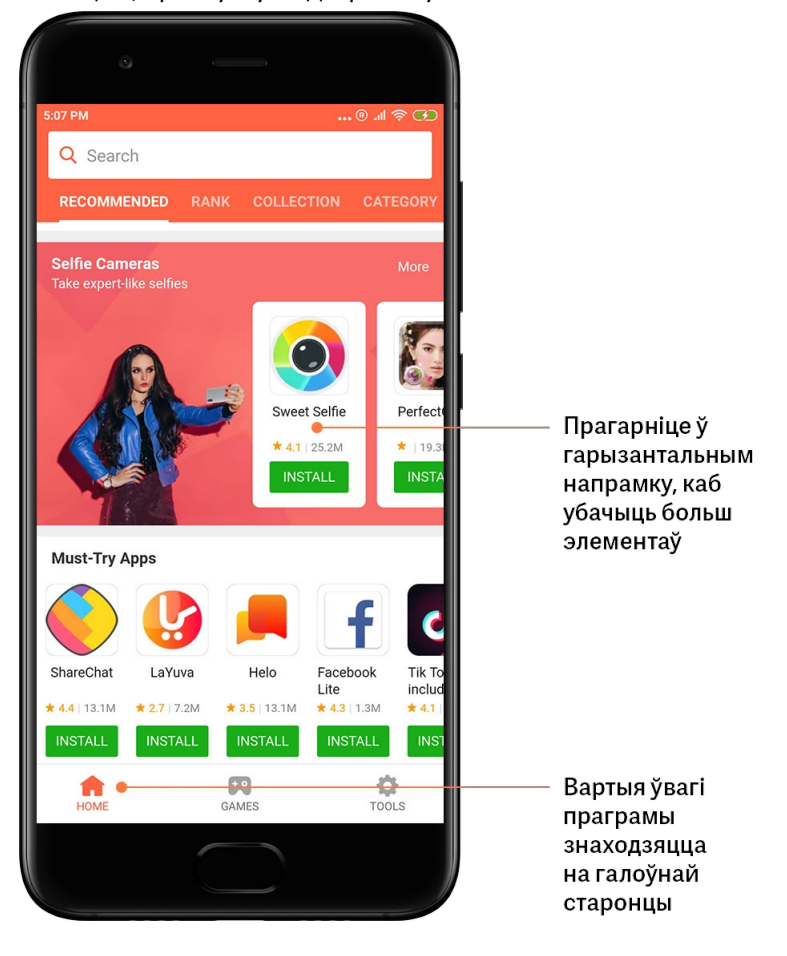

Прагортвайце ўверх і ўніз, каб прагледзець карткі.

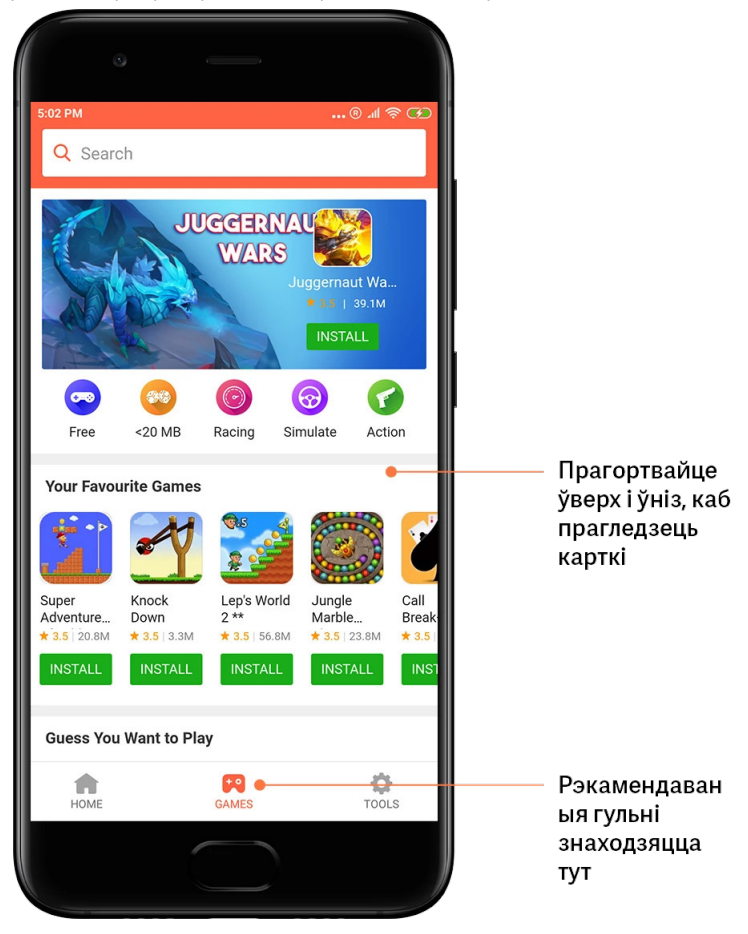

## 5. Рэйтынг

Націсніце на «Сартаванне», каб убачыць усе праграмы і гульні, размешчаныя ў парадку ад самых да найменш папулярных.

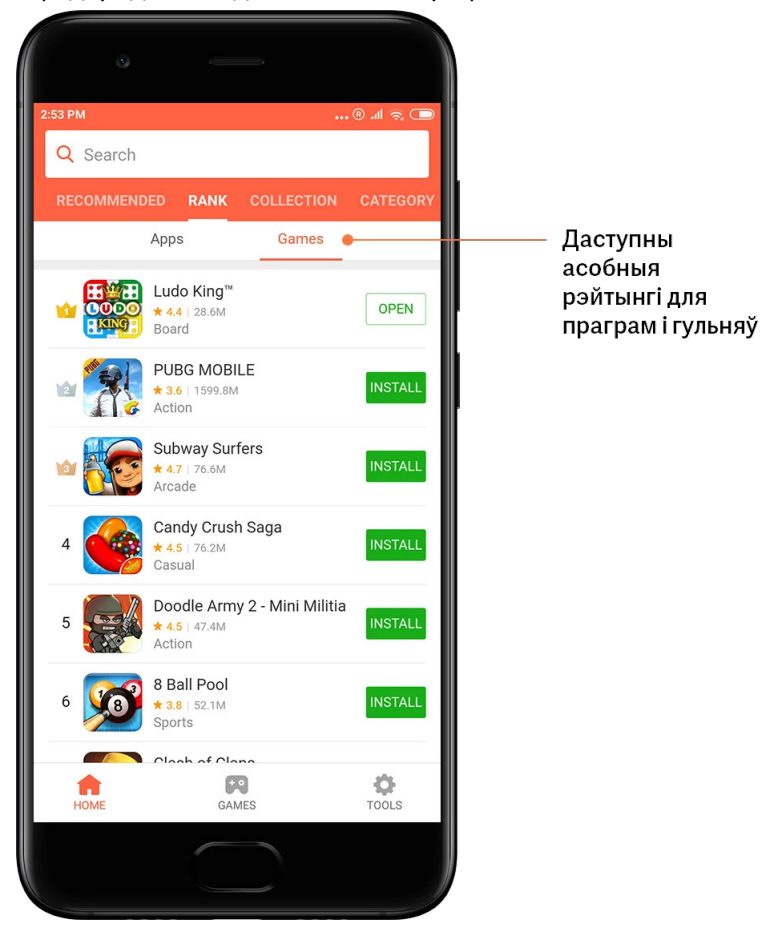

## 6. Катэгорыі

Дзякуючы катэгорыям вам будзе лягчэй вырашыць, якая праграма або гульня сярод мноства падобных больш за ўсё падыдзе для вас. Усё неабходнае можна знайсці ў 17 катэгорыях гульняў і 33 катэгорыях праграм.

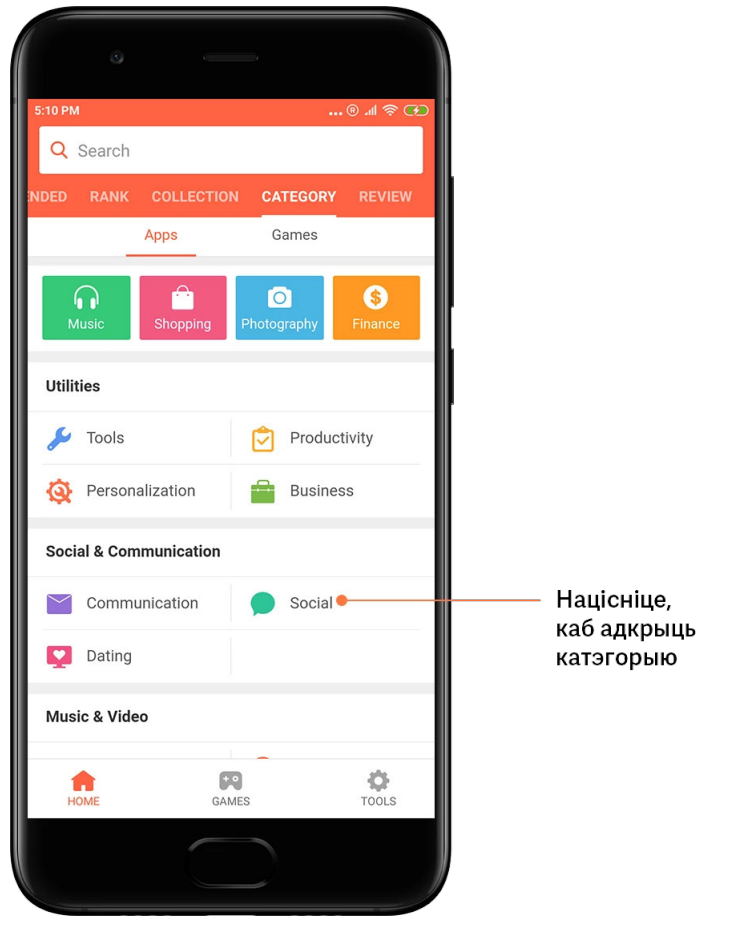

## 7. Рэкламныя акцыі

У гэтай частцы Mi Apps знаходзяцца актуальныя прапановы, рэкламныя акцыі і зніжкі. Пасля выканання пэўных заданняў можна атрымаць купоны для пакупак.

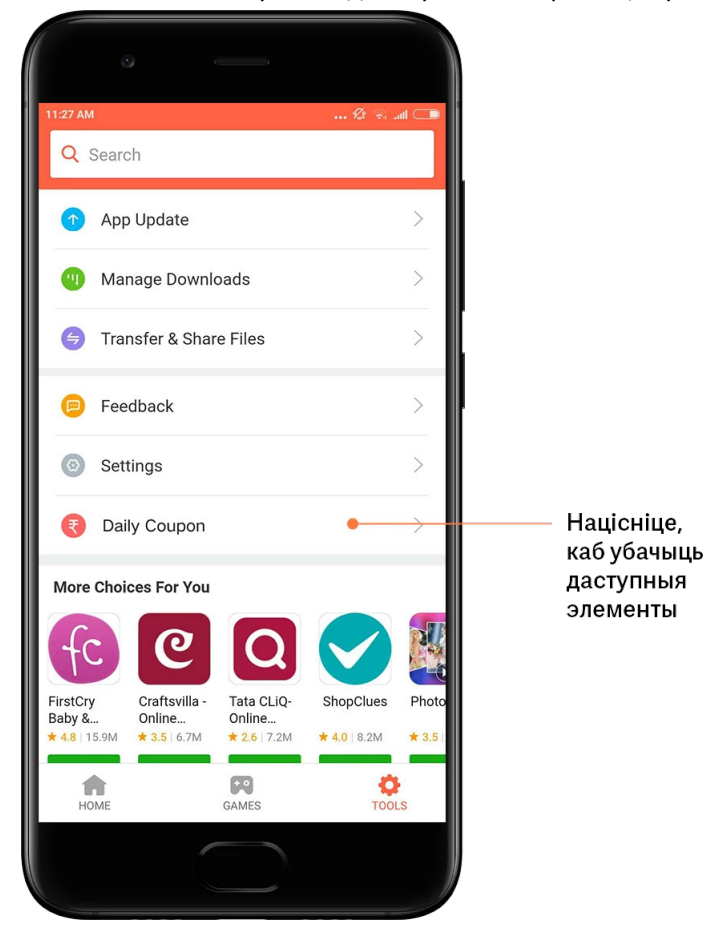

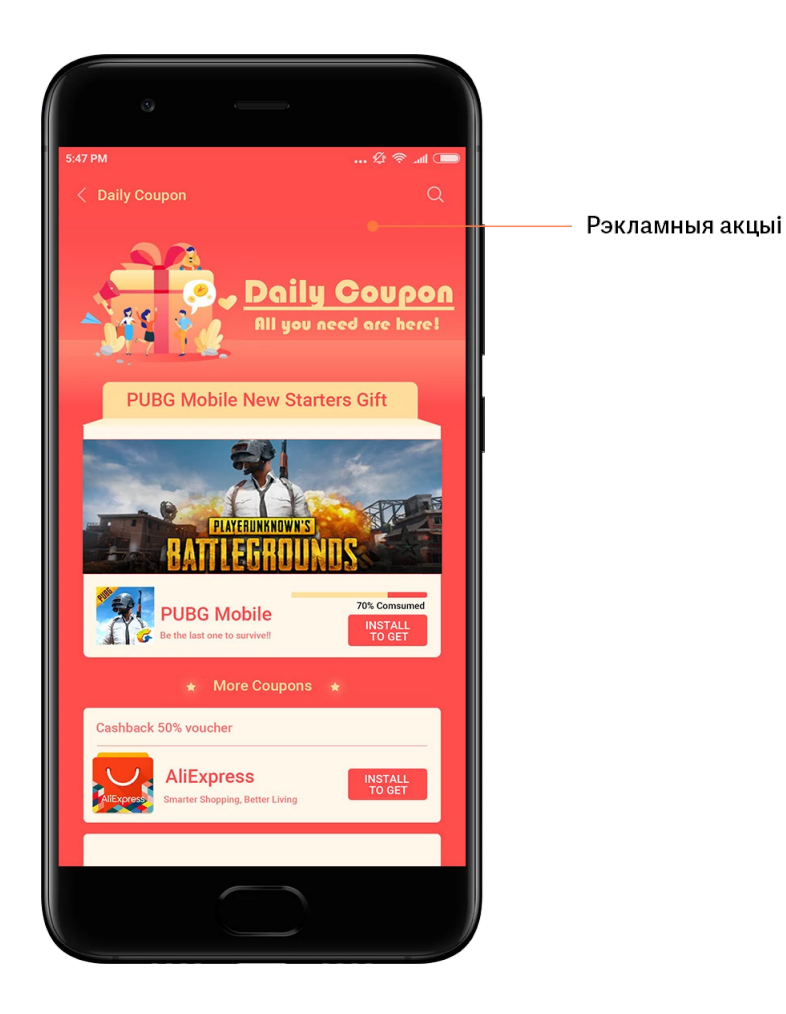

## <span id="page-32-0"></span>Mi Music

1. Мая музыка

«Мая музыка» – месца, дзе знаходзяцца апошнія прайграныя песні, выбранае і плэйлісты.

## 2. Лакальны прайгравальнік

На старонцы «Мая музыка» можна ўбачыць усе песні, захаваныя на гэтай прыладзе. Для прайгравання песні проста націсніце на яе.

Існуе некалькі спосабаў адлюстравання лакальнай музыкі: па назве песні, выканаўцу, альбоме або папцы. Таксама можна сартаваць элементы па назве песні, часе дадавання і колькасці прайграванняў.

## 3. Прайгравальнік

Каб адкрыць прайгравальнік, націсніце на кнопку на пачатковай старонцы.

Элементы кіравання прайгравальнікам уключаюць наступныя параметры: прайграванне, паўза, наступная/папярэдняя песня, рэжым паўтору, прайграванне ў выпадковым парадку, спампаванне, дадаванне ў выбранае, усталяванне чаргі і словы песні.

У меню «Дадаткова» ёсць дадатковыя параметры: сумесны доступ, навушнікі і аўдыяэфекты, таймер аўтаадключэння, прызначэнне ў якасці мелодыі выкліку і іншае.

4. Пошук

Націсніце на радок пошуку і ўвядзіце ключавыя словы, каб знайсці песні, выканаўцаў, альбомы і плэйлісты.

#### 5. Налады

Доступ да налад можна атрымаць праз бакавое меню. Тут знаходзяцца налады ўліковага запісу, фільтр файлаў і налады абнаўленняў.

## <span id="page-33-0"></span>Тэмы

Дзякуючы тэмам ваш тэлефон будзе выглядаць па-новаму. Тэмы – гэта афіцыйная платформа карыстальніцкіх налад MIUI з тысячамі высакаякасных тэм, створаных вопытнымі дызайнерамі. Акрамя знаёмых тэм, шпалер, мелодый выкліку і шрыфтоў тут можна знайсці іншыя параметры карыстальніцкіх налад для экрана блакіроўкі і галоўнага экрана.

## 1. Тэмы

· Адкрыйце праграму, каб прагледзець даступныя тэмы. Для прагляду падрабязных звестак націсніце на тэму.

· На старонцы падрабязных звестак правядзіце пальцам улева і ўправа, каб убачыць папярэднія прагляды. Каб спампаваць тэму, націсніце «Спампаваць» унізе.

· Пасля заканчэння спампоўвання націсніце «Прымяніць» тэму.

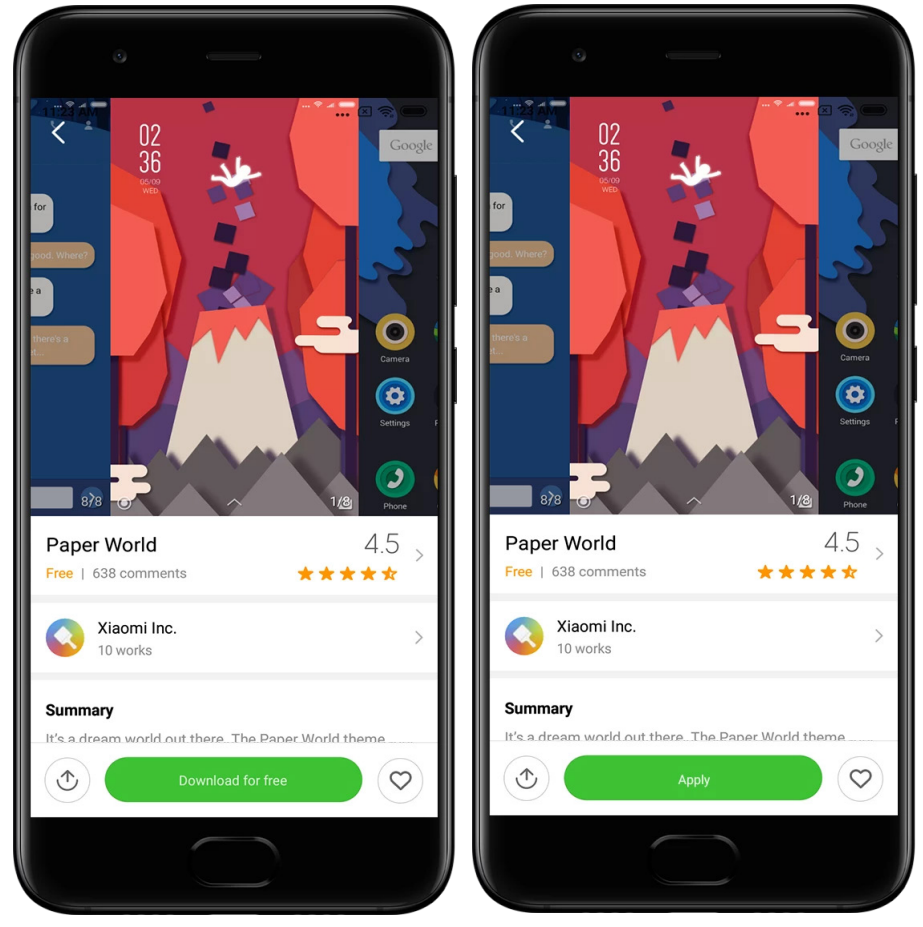

## 2. Шпалеры

· Адкрыйце праграму і націсніце на кнопку ўнізе, каб прагледзець даступныя шпалеры. Націсніце на шпалеры для іх папярэдняга прагляду.

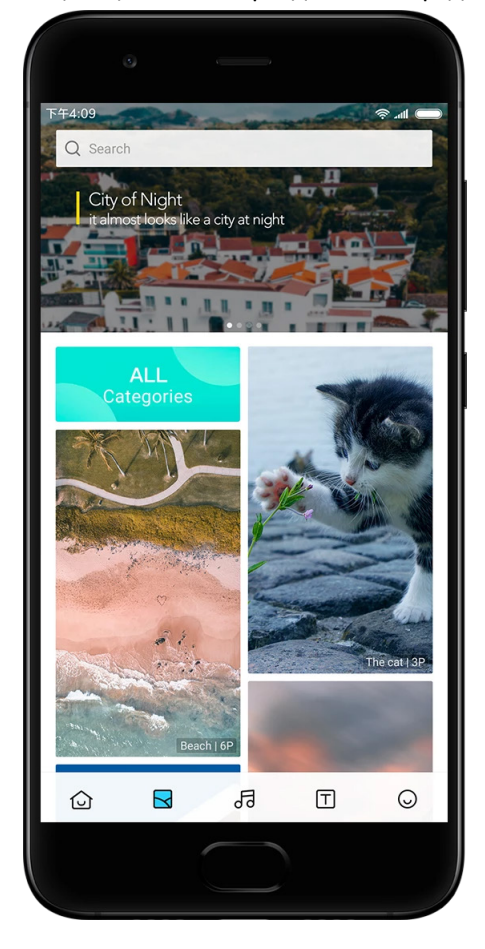

· Правядзіце ўлева або ўправа, каб пераключыцца паміж папярэднімі праглядамі. Для прымянення тэмы націсніце «Прымяніць».

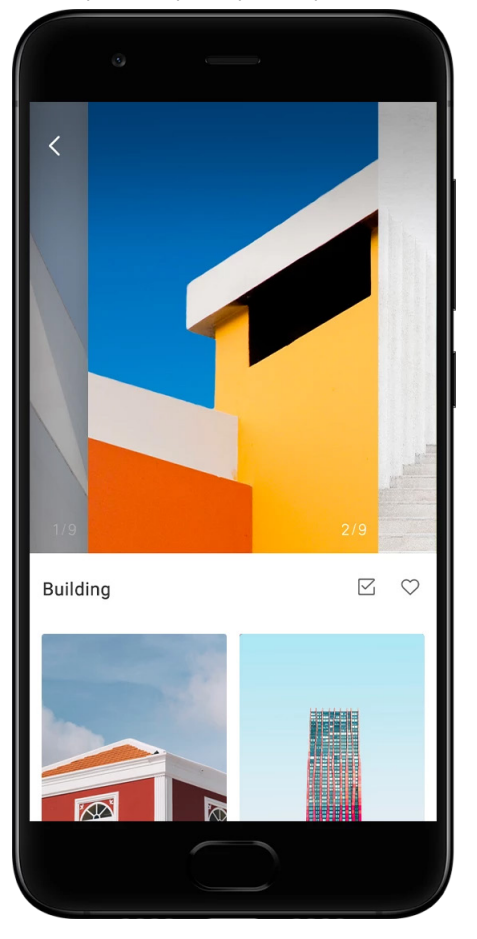

· Выберыце, куды трэба прымяніць шпалеры.

## 4. Мелодыі выкліку

· Адкрыйце праграму і націсніце на кнопку ўнізе, каб прагледзець даступныя мелодыі выкліку. Для праслухоўвання мелодыі выкліку трэба націснуць яе.

· Націсніце на кнопку «Дадаткова» побач з мелодыяй выкліку, каб прагледзець даступныя параметры.

· Выберыце, куды трэба прымяніць мелодыю выкліку.

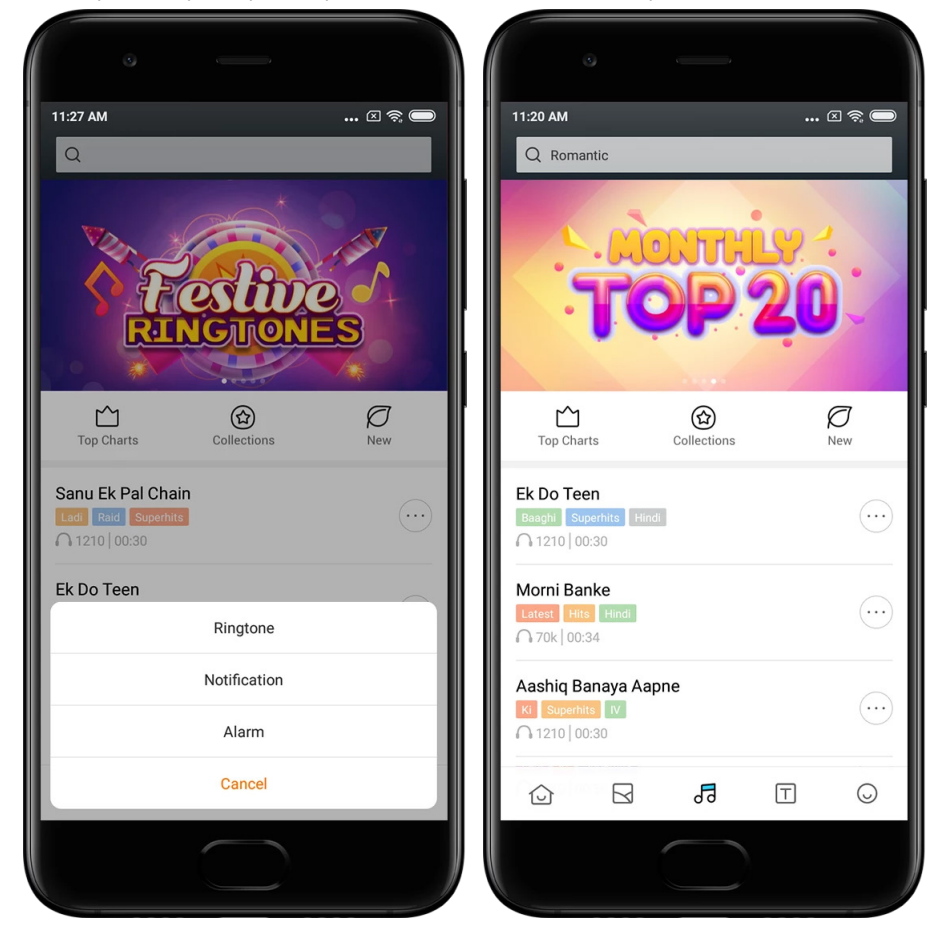

## 5. Шрыфты

· Адкрыйце праграму і націсніце на кнопку ўнізе, каб прагледзець даступныя шрыфты. Для прагляду падрабязных звестак націсніце на шрыфт.

· Правядзіце ўлева або ўправа, каб убачыць папярэднія прагляды. Каб спампаваць шрыфт, націсніце «Спампаваць» унізе.

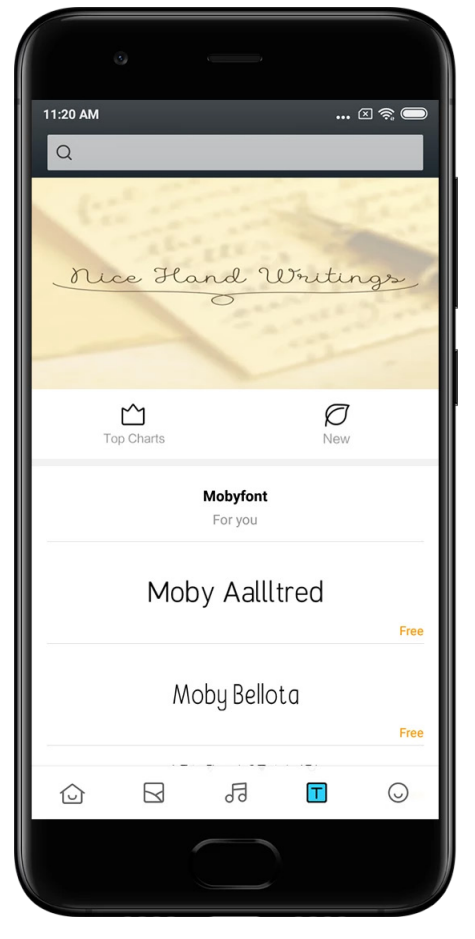

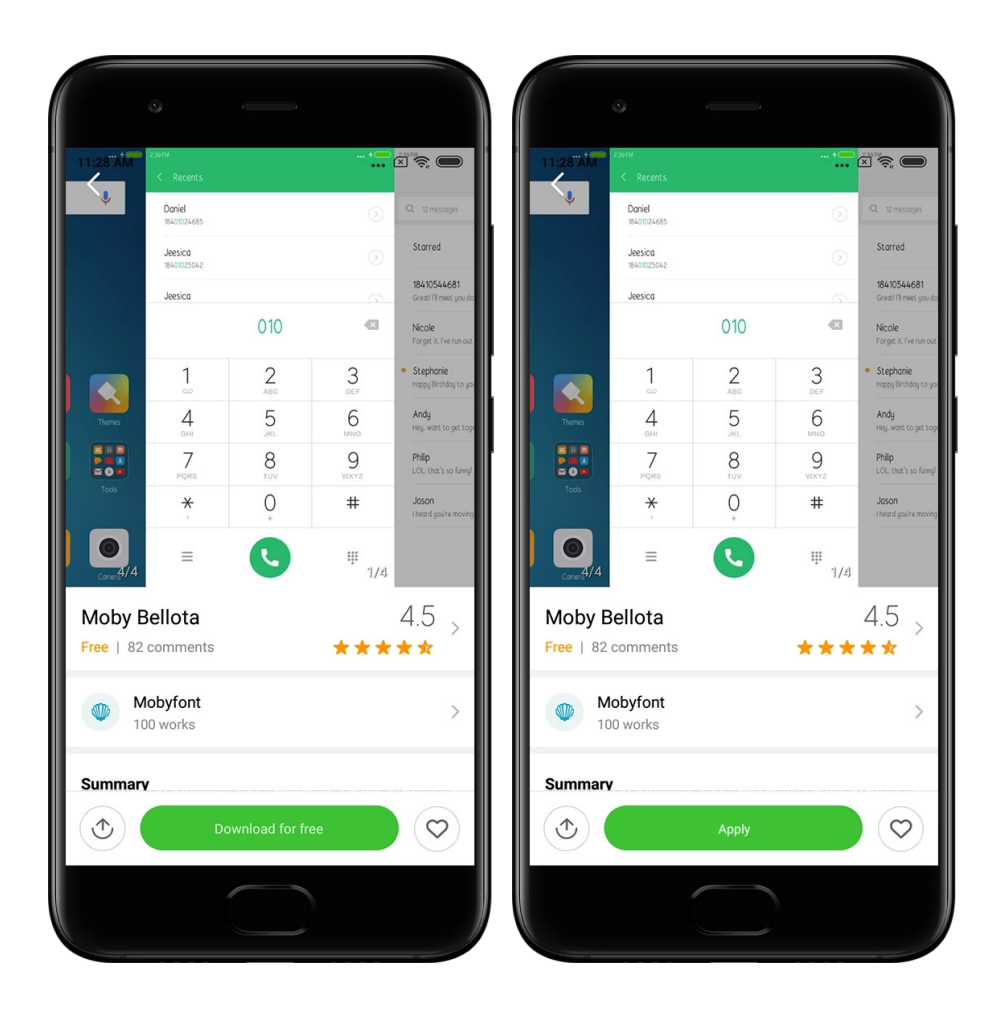

## <span id="page-39-0"></span>2. Файлавы менеджар

## <span id="page-39-1"></span>Файлавы менеджар

## 1. Хуткі пошук

Апошнія файлы на пачатковай старонцы ўпарадкаваны ў адпаведнасці з датай стварэння. Таксама яны адсартаваны па тыпе файла і могуць быць рэдагаваны па змаўчанні.

2. Статыстыка сховішча

Паказвае, якія файлы займаюць месца ва ўнутраным сховішчы прылады і якія элементы знаходзяцца ў каранёвай папцы.

3. Сродак выдалення файлаў

Выдаляе непатрэбныя файлы і вызваляе прастору сховішча за два націсканні.

4. Перадача файлаў

Дзякуючы ўбудаванай функцыі Mi Drop можна дзяліцца файламі з прыладамі паблізу без інтэрнэт-злучэння.

Гэтая версія прызначаная толькі для асабістага карыстання і не павінна распаўсюджвацца.

## <span id="page-40-0"></span>Лакальныя рэзервовыя копіі

## 1. Стварэнне рэзервовай копіі

Перайдзіце ў меню «Налады > Дадатковыя налады > Рэзервовае капіраванне і скід налад > Лакальныя рэзервовыя копіі», націсніце «Рэзервовае капіраванне», выберыце сістэмныя налады і праграмы, резервовую копію якіх неабходна зрабіць, і націсніце зноў «Рэзервовае капіраванне». Стварэнне рэзервовых копій можна заняць некалькі хвілін.

## 2. Аднаўленне элементаў

Перайдзіце ў меню «Налады > Дадатковыя налады > Рэзервовае капіраванне і скід налад > Лакальныя рэзервовыя копіі», націсніце «Стварыць рэзервовую копію», выберыце сістэмныя налады і праграмы, якія неабходна аднавіць, і націсніце «Аднавіць».

3. Шыфраванне рэзервовых копій

Для стварэння шыфраваных рэзервовых копій націсніце на замок побач з кнопкай «Рэзервовае капіраванне». Неабходна выканаць уваход у Mi Account, каб атрымаць доступ да шыфраваных элементаў.

### 4. Аўтаматычныя рэзервовыя копіі

Перайдзіце ў меню «Налады > Дадатковыя налады > Рэзервовае капіраванне і скід налад > Аўтаматычныя рэзервовыя копіі», задайце расклад стварэння рэзервовых копій і выберыце элементы, рэзервовыя копіі якіх трэба стварыць. Аўтаматычныя рэзервовыя копіі з'явяцца ў спісе вашых лакальных рэзервовых копій.

## <span id="page-40-1"></span>3 Іншае

## <span id="page-40-2"></span>Зваротная сувязь

Вы можаце паведамляць пра праблемы, з якімі вы сутыкаецеся падчас выкарыстання прылады, нашым распрацоўшчыкам. Вашы прапановы па паляпшэнні MIUI таксама вітаюцца. Мы заўсёды робім усё магчымае, каб выправіць праблемы, пра якія нам паведамляюць, у наступных абнаўленнях.

1. Адкрыццё праграмы зваротнай сувязі.

Доступ да праграмы зваротнай сувязі можна атрымаць адным з двух наступных спосабаў: Націсніце на значок праграмы «Зваротная сувязь» на галоўным экране. Перайдзіце ў меню «Налады», прагарніце ўніз і націсніце «Зваротная сувязь» у самым канцы старонкі.

## 2. Адпраўка зваротнай сувязі

Перш чым апісваць праблему, пастаўце птушку ў адным з палёў. Выкарыстоўвайце поле «Праблемы» для розных памылак, а поле «Прапановы» для паляпшэнняў і ўдасканальванняў.

Апішыце праблему, з якой вы сутыкнуліся. Да паведамлення можна дадаць выявы, запісы экрана і журналы.

Выберыце элемент, на які спасылаецца ваш водгук, каб мы маглі знайсці праблему.

Калі вы паведамляеце пра памылку, пазначце частату яе паўтаральнасці.

Для адпраўкі зваротнай сувязі націсніце «Адправіць».

#### 3. Прагляд ходу выканання

Націсніце «Мая зваротная сувязь» у верхнім вуглу пачатковай старонкі, каб убачыць праблемы, пра якія вы паведамлялі. Для прагляду ходу выканання націсніце на праблему.

Калі нашы распрацоўшчыкі пракаментуюць ваш водгук, вы можаце адказаць ім са старонкі з падрабязнымі звесткамі праблемы.

## <span id="page-41-0"></span>4 Інструменты

## <span id="page-41-1"></span>Каляндар

Вельмі распаўсюджаным з'яўляецца традыцыйны індыйскі каляндар. Сёння ён выкарыстоўваецца поруч з грыгарыянскім календаром. Звесткі з традыцыйнага календара паказваюцца на асобнай картцы кожны дзень. Штодзённа даступны звесткі пра панчангу, у тым ліку цітхі, самват і мухурту.

1. Важныя даты

Звесткі пра ўсе важныя даты можна праглядаць непасрэдна ў календары. Вы будзеце атрымліваць апавяшчэнні пра святочныя дні і важныя падзеі.

Для ўсіх свят ствараецца асобная картка з падрабязнай інфармацыяй. Каб яе адкрыць, націсніце на апавяшчэнне або картку App vault.

2. Штодзённыя прывітанні

Карткай са штодзённымі прывітаннямі можна падзяліцца на WhatsApp, Facebook, ShareChat і іншых платформах.

3. Гараскоп

Даступны гараскопы для ўсіх знакаў задыяка на англійскай мове.

4. Картка «Крыкет»

Крыкет – вельмі папулярная гульня ў Індыі. Выкарыстоўваючы нашу спецыяльную картку, вы можаце быць у курсе раскладу матчаў і ачкоў гульняў.

5. Карткі «Здароўе і фітнес», «Сёння ў гісторыі» і «Футбол» Атрымлівайце апошнія навіны і рэкамендацыі па шэрагу тэм, выкарыстоўваючы нашы карткі.

Гэтая версія прызначаная толькі для асабістага карыстання і не павінна распаўсюджвацца.

## <span id="page-42-0"></span>Гадзіннік

## 1. Дадаванне будзільнікаў

Каб дадаць будзільнік, адкрыйце праграму «Гадзіннік» і націсніце на знак плюса на пачатковай старонцы. Пры неабходнасці выберыце паўтарэнне будзільніка, мелодыю і націсніце «Гатова».

## 2. Сусветны час

Дадаванне карыстальніцкага часу

У праграме «Гадзіннік» адкрыйце ўкладку «Гадзіннік» і націсніце на знак плюса, каб дадаць сусветны час для пэўнага месцазнаходжання ў ваш спіс.

## 3. Праверка геаграфічнага месцазнаходжання

Націсніце на любы горад са спіса, каб убачыць яго месцазнаходжанне на карце.

## 4. Секундамер

Для выкарыстання секундамера адкрыйце ўкладку з секундамерам і проста націсніце на кнопку «Пуск». Для запісу часу націсніце на кнопку сцяга. Таксама можна прыпыніць і аднавіць секундамер. Націсніце «Спыніць», каб выканаць скід секундамера.

## 5. Таймер

### Устаноўка таймера

Таймер можна задаць працягласцю ад 1 секунды да 99 гадзін 59 хвілін і 59 секунд. Для запуску таймера націсніце кнопку ўнізе.

## Гукі навакольнага асяроддзя

Вы можаце слухаць адзін з гукаў навакольнага асяроддзя на працягу вызначанага перыяду часу. Таксама можна задаць адключэнне будзільніка пасля заканчэння таймера з гукамі навакольнага асяроддзя.

## <span id="page-42-1"></span>Надвор'е

1. Прагляд звестак пра надвор'е

Адкрыйце праграму «Надвор'е» для прагляду звестак пра бягучае надвор'е і прагнозу надвор'я на 5 дзён.

Таксама на пачатковай старонцы паказваюцца прагноз на 24 гадзіны, хуткасць і напрамак ветру, тэмпература па адчуваннях, УФ-індэкс і ціск.

2. Кіраванне месцазнаходжаннямі

Націсніце на знак плюса ўнізе пачатковай старонкі для пошуку гарадоў. Для выдалення гарадоў зноў націсніце на знак плюса і выкарыстайце кнопку «Рэдагаваць».

## 3. Налады надвор'я

Для адкрыцця налад націсніце на кнопку «Дадаткова» ўнізе пачатковай старонкі. Можна задаць прыярытэтныя адзінкі тэмпературы і хуткасці ветру, а таксама дазволіць ці забараніць праграме абнаўляць звесткі пра надвор'е ноччу.

4. Абмен звесткамі пра надвор'е

Націсніце на кнопку «Дадаткова» ўнізе пачатковай старонкі, затым націсніце «Падзяліцца», каб адправіць звесткі пра надвор'е сябрам.

## <span id="page-43-0"></span>Бяспека

## <span id="page-43-1"></span>Сродак выдалення файлаў

1. Ачыстка змесціва сметніцы

Сродак выдалення з'яўляецца адной з функцый, якую праграма «Бяспека» выкарыстоўвае для выдалення змесціва сметніцы з прылады. Вы можаце выдаляць непатрэбныя элементы, якія захоўваюцца на тэлефоне, для забеспячэння хуткай і прадукцыйнай працы прылады.

· Як ачысціць змесціва сметніцы

Адкрыйце праграму «Бяспека» і націсніце «Сродак выдалення». У выніку запусціцца аўтаматычны пошук непатрэбных файлаў у сметніцы, у тым ліку тых, якія ўваходзяць у 5 галоўных катэгорый: файлы кэша, устарэлыя файлы, пакеты для ўсталявання, астаткавыя файлы і кэш памяці. Пасля завяршэння пошуку выберыце, якія элементы трэба ачысціць.

Пасля ачысткі будзе паказана справаздача з падрабязнай інфармацыяй пра выкарыстанне сховішча і з прапановамі іншых варыянтаў дзеянняў, якія могуць дапамагчы вызваліць прастору сховішча.

· Дадаванне элементаў да выключэнняў

Элементы, якія не трэба выдаляць, можна дадаць да выключэнняў. Пасля завяршэння сканавання націсніце і ўтрымлівайце элемент і выберыце «Дадаць у выключэнні». Гэты элемент будзе ігнаравацца падчас наступных сканаванняў.

· Спосабы выкарыстання сродку выдалення

Акрамя выкарыстання сродку выдалення па ўласнай ініцыятыве можна таксама атрымліваць апавяшчэнні пра дасягненне змесцівам сметніцы на вашай прыладзе вызначанага ліміту. Пры націсканні апавяшчэння аўтаматычна запусціцца сродак выдалення.

2. Налады сродку выдалення

У наладах можна задаваць напаміны і выбіраць сігнатуры ачысткі.

· Выбар сігнатур ачысткі

Даступны сігнатуры ачысткі двух пастаўшчыкоў паслуг. Вы можаце выбраць паміж Tencent ці Clean Master.

### · Напаміны

Каб задаць абмежаванне памеру сметніцы і запланаваць абвесткі, уключыце пераключальнік «Напамін пра ачыстку». Пры дасягненні ліміту сметніцай вы атрымаеце апавяшчэнне, якое нагадае вам выкарыстаць сродак выдалення. Таксама можна самастойна наладзіць частату абвестак.

· Аўтаматычнае абнаўленне базы даных сродку выдалення

На нерэгулярнай аснове мы можам абнаўляць механізмы сродку выдалення. Уключыце аўтаматычныя абнаўленні для выкарыстання самых апошніх сігнатур і для больш эфектыўнай ачысткі прылады.

## <span id="page-44-0"></span>Базавая праверка

1. Базавая праверка

Базавая праверка – функцыянальны модуль, які хутка выяўляе пагрозы бяспекі на вашай прыладзе. Гэты модуль выконвае пошук 3 асноўных пагроз: пагрозы для бяспекі сістэмы, непатрэбныя працэсы і шкоднае праграмнае забеспячэнне. Таксама ён дазваляе хутка выявіць элементы, якія могуць быць аптымізаваны, і дапамагае хутчэй выяўляць праблемы тэлефона.

· Правераныя элементы

Субправерка бяспекі сістэмы выконвае пошук праблем, звязаных з дазволамі, траянскіх коней, праблем з усталяваннем і сістэмных абнаўленняў. Яна дапамагае зразумець, ці мае тэлефон якія-небудзь пагрозы, і неадкладна іх вырашыць. Другая субправерка спыняе непатрэбныя ланцуговыя запускі і выконвае ачыстку больш непатрэбнага кэша.

Трэцяя субправерка можа фільтраваць спам і выконваць ацэнку плацежнай серады.

#### · Вынікі праверкі

Пасля праверкі будзе паказаны лік, які азначае ўзровень бяспекі вашага тэлефона. Вынікі праверкі таксама выяўляюць небяспечныя элементы, і вы зможаце выбраць, ці трэба выконваць аптымізацыю гэтай прылады.

#### 2. Налады праверкі бяспекі

Вы можаце стварыць ярлык на галоўным экране або выбраць элементы са спіса рэкамендацый для аптымізацыі.

## <span id="page-44-1"></span>Антывірус

## 1. Антывірус

Антывірус – гэта праграма, якая правярае ваш тэлефон на наяўнасць схаваных вірусаў або шкодных праграм.

Гэта праграма ўключае праверку на вірусы і праверку бяспекі выканання плацяжоў, тым самым забяспечваючы ўсебаковую бяспеку тэлефона.

#### · Правераныя элементы

Антывірус вырашае праблемы, якія звязаны з Wi-Fi, плацяжамі, канфідэнцыяльнасцю і вірусамі. Ён прызначаны для таго, каб небяспечныя праграмы і вірусы ў памяці вашага тэлефона былі выяўлены як мага хутчэй.

## · Бяспека плацяжоў

Падчас запуску праграм з функцыяй выканання плацяжоў па змаўчанні дзейнічаюць функцыі бяспекі плацяжоў. Можна дадаваць плацежныя праграмы, кіраванне якімі вы хочаце ажыццяўляць на экране вынікаў.

#### 2. Налады праверкі бяспекі

У наладах даступны розныя сігнатуры вірусаў і параметры абнаўлення.

## Сігнатуры вірусаў

Даступны сігнатуры вірусаў ад пастаўшчыкоў Avast, Tencent і AVL.

· Кантроль падчас усталявання

Уключыце пераключальнік «Праверка перад усталяваннем», каб правяраць праграмы на вірусы і шкоднае праграмнае забеспячэнне перад іх усталяваннем.

## <span id="page-45-0"></span>Кіраванне праграмамі

### 1. Выдаленне праграм

З дапамогай гэтай функцыі можна выдаліць некалькі праграм. Выберыце праграмы і націсніце кнопку ўнізе, каб іх выдаліць.

## 2. Праверка стану праграмы

Праграмы можна сартаваць, выкарыстоўваючы розныя параметры.

Зараз даступны наступныя параметры:

· Стан

- · Назва праграмы
- · Частата выкарыстання
- · Выкарыстанае сховішча
- · Час усталявання

## Стандартныя праграмы

Націсніце на кнопку «Дадаткова» ў верхнім вугле экрана і выберыце «Стандартныя праграмы», каб прызначыць уласныя праграмы да розных сістэмных функцый.

## 2. Дазволы

## Аўтазапуск

Каб папярэдзіць празмернае спажыванне энергіі, можна кіраваць дзейнасцю аўтазапуску праграмы.

Для абмежавання аўтазапуску перавядзіце пераключальнік праграмы ў становішча «выключана».

Націсніце на кнопку «Дадаткова» ў верхнім вугле экрана, каб ажыццяўляць кіраванне дазволамі аўтазапуску для сістэмных праграм.

Гэтая версія прызначаная толькі для асабістага карыстання і не павінна распаўсюджвацца.

Дазволы праграм

Тут можна кіраваць дазволамі ўсіх праграм, усталяваных на вашай прыладзе. Кіраванне дазволамі для асобных праграм

Націснуўшы на праграму, можна праверыць усе дазволы, якія мае праграма. Пераключальнікі, размешчаныя побач з кожным дазволам, дазваляюць хутка забяспечыць доступ ці яго абмежаваць.

Таксама можна сартаваць дазволы па тыпе, каб прагледзець усе праграмы, якія маюць пэўны дазвол.

## <span id="page-46-0"></span>Дазволы

## 1. Аўтазапуск

Каб папярэдзіць празмернае спажыванне энергіі, можна кіраваць дзейнасцю аўтазапуску праграмы.

Для абмежавання аўтазапуску перавядзіце пераключальнік праграмы ў становішча «выключана».

Націсніце на кнопку «Дадаткова» ў верхнім вугле экрана, каб ажыццяўляць кіраванне дазволамі аўтазапуску для сістэмных праграм.

#### 2. Дазволы праграм

Тут можна кіраваць дазволамі ўсіх праграм, усталяваных на вашай прыладзе.

## 3. Кіраванне дазволамі для асобных праграм

Націснуўшы на праграму, можна праверыць усе дазволы, якія мае праграма. Пераключальнікі, размешчаныя побач з кожным дазволам, дазваляюць хутка забяспечыць доступ ці яго абмежаваць.

Таксама можна сартаваць дазволы па тыпе, каб прагледзець усе праграмы, якія маюць пэўны дазвол.

## <span id="page-46-1"></span>Паскаральнік хуткасці гульні

1. Прынцыпы работы паскаральніка хуткасці гульні

· Аптымізацыя. Гэта функцыя ачышчае памяць, зарэзерваваную для фонавых працэсаў, для вызвалення большай прасторы для гульні.

· Сетка. Паскаральнік хуткасці гульні павялічвае хуткасць злучэння гульні шляхам абмежавання паласы прапускання фонавых спамповак і зніжэння затрымкі ў сетцы.

· Канцэнтрацыя. Апавяшчэнні будуць схаваны, кнопкі будуць выключаны. Нішто не будзе адцягваць вашу ўвагу!

Таксама можна стварыць ярлык на галоўным экране, каб паскаральнік хуткасці гульні быў заўсёды пад рукой.

## 2. Дадаванне гульняў

Можна дадаваць гульні, якія будуць працаваць з паскаральнікам хуткасці гульні на пачатковай старонцы.

#### 3. Налады паскаральніка

Запусціце раней дададзеную праграму гульні на пачатковай старонцы для аўтаматычнага ўключэння паскаральніка хуткасці гульні.

Таксама можна абмежаваць хуткасць фонавых спамповак, абмежаваць сінхранізацыю і прыняць меры, каб прылада не пераключалася паміж сеткамі падчас гульні.

## <span id="page-47-0"></span>Глыбокая ачыстка

1. Выкарыстанне глыбокай ачысткі

Адкрыйце праграму «Бяспека» і прагарніце ўніз, пакуль не ўбачыце пункт «Глыбокая ачыстка». Гэта функцыя выразна паказвае, як прызначаецца памяць тэлефона і як размяркоўваецца смецце.

· Фатаграфіі

Глыбокая ачыстка дазваляе выявіць паўторныя фатаграфіі і выявы нізкай якасці ў галерэі. Залішнія элементы могуць быць выдалены.

· Праграмы

Даведайцеся, якія праграмы не выкарыстоўваліся на працягу доўгага часу, і выдаліце іх. · Даныя праграм

Паказваюць, як кожная праграма на тэлефоне выкарыстоўвае прастору. З дапамогай гэтай функцыі можна вызваліць прастору сховішча.

· Вялікія файлы

Вялікія файлы, пра якія вы не ведаеце, пачынаюць назапашвацца пасля выкарыстання тэлефона на працягу пэўнага часу. Дадзеная функцыя сартуе іх паводле памеру. Таксама тут можна ўбачыць, якія праграмы стварылі гэтыя файлы.

· Відэафайлы

Тут знаходзяцца ўсе відэафайлы, якія захаваны на вашым тэлефоне. Для вызвалення прасторы сховішча можна выдаліць непатрэбныя.

#### 2. Налады глыбокай ачысткі

Даступны сігнатуры ачысткі Tencent і Clean Master. У наладах таксама можна дадаваць элементы да выключэнняў.

## <span id="page-47-1"></span>Выкарыстанне акумулятара

Пратэсціруйце спажыванне энергіі тэлефонам і аптымізуйце элементы, звязаныя з акумулятарам, адным націсканнем для павелічэння рэсурсу акумулятара тэлефона. · Адкрыйце праграму «Бяспека» і націсніце «Выкарыстанне акумулятара», каб убачыць энергаспажыванне вашай прыладай.

· Пасля сканавання вы зможаце праверыць узровень зараду акумулятара, тэмпературу і ёмістасць. Усе знойдзеныя праблемы можна выправіць простым націсканнем кнопкі ўнізе старонкі вынікаў.

· Праверце аптымізаваныя элементы і выберыце праблемы энергаспажывання, якія патрабуюць ручной аптымізацыі.

· Аптымізацыя завершана.

· Уключыце эканомію акумулятара, каб знізіць фонавую дзейнасць праграм, спыніць сінхранізацыю і мінімізаваць сістэмную анімацыю. Таксама можна запланаваць уключэнне і выключэнне эканоміі акумулятара.

· Выкарыстанне акумулятара дазваляе атрымаць звесткі пра стан энергаспажывання розных праграм і апаратных элементаў.

## <span id="page-48-0"></span>Праверка сеткі

1. Пошук і выпраўленне праблем, звязаных з сеткай

Кожны раз, калі ўзнікаюць праблемы з сеткай, вы можаце выканаць праверку бягучага стану сеткі.

Правяраюцца наступныя элементы:

- · Падлучэнне праз Wi-Fi
- · Сеткавыя пратаколы
- · Сеткавае злучэнне
- · Абмежаваныя злучэнні
- · Фонавыя злучэнні
- · Налады DNS
- · Маршрутызатар

Пасля знаёмства з вынікамі вы зможаце паступова вырашыць бягучыя праблемы з сеткай.

## 2. Экспрэс-праверка хуткасці Wi-Fi

Націсніце на кнопку «Дадаткова» ўверсе экрана, каб ажыццявіць праверку хуткасці Wi-Fi. Будзе пратэсціравана хуткасць спампоўвання вашай бягучай кропкі доступу Wi-Fi.

3. Закрыццё падлучаных праграм

Усе праграмы, якія зараз падлучаны да інтэрнэту, паказаны ў выніках праверкі. Проста націсніце на праграму, каб яе закрыць.

## <span id="page-48-1"></span>Спіс блакіровак

1. Заблакіраваныя паведамленні і выклікі

Спіс блакіровак аўтаматычна фільтруе для вас усе тыпы спама, фішынгу і рэкламных выклікаў і паведамленняў. На гэтым экране паказана гісторыя адфільтраваных SMS-паведамленняў і ўваходных выклікаў.

· SMS-паведамленні

Вылучаныя нумары тэлефона сведчаць пра тое, што паведамленні не былі прачытаны. Пасля прагляду адпаведных паведамленняў колер нумароў тэлефонаў змяняецца з чырвонага на чорны.

Націсніце на паведамленне, каб прачытаць яго. Вы можаце разблакіраваць і аднавіць усе паведамленні, адпраўленыя з пэўнага нумара, або адразу адказаць на паведамленні.

Націсніце на кнопку «Рэдагаваць» або націсніце і ўтрымлівайце SMS-паведамленне, каб разблакіраваць або выдаліць некалькі паведамленняў.

Націсніце «Прачытаць усе», каб пазначыць усе паведамленні як прачытаныя.

· Уваходныя выклікі

Каб прагледзець поўную гісторыю канкрэтнага нумара тэлефона, націсніце на запіс гісторыі выклікаў. Вы можаце разблакіраваць гэты нумар, зрабіць паўторны выклік або адправіць SMS-паведамленне.

Націсніце на кнопку «Рэдагаваць» або націсніце і ўтрымлівайце запіс, каб разблакіраваць або выдаліць некалькі паведамленняў.

- 2. Налады спіса блакіровак
- · Пераключальнік спіса блакіровак

Для ўключэння або выключэння спіса блакіровак перасуньце гэты пераключальнік. У выпадку яго выключэння аўтаматычная фільтрацыя непажаданых тэлефонных выклікаў і паведамленняў больш не будзе дзейнічаць.

· Заблакіраваныя нумары і выключэнні

Можна выкарыстоўваць нумары тэлефонаў, коды зоны і месцазнаходжанні, каб вызначыць, якія ўваходныя выклікі і паведамленні трэба заблакіраваць/дазволіць. Націсніце «Заблакіраваныя нумары»/«Выключэнні», каб дадаць або рэдагаваць элементы.

· Апавяшчэнні спіса блакіровак

Вы можаце выбраць, ці трэба паказваць змесціва з заблакіраванага выкліку або паведамлення на панэлі апавяшчэнняў.

· Аўтаматычнае абнаўленне SMS-фільтра

Таксама можна націснуць «Абнавіць», каб сінхранізаваць уручную.

· Налады спіса блакіровак SMS-паведамленняў

Можна блакіраваць, фільтраваць або дазваляць паведамленні ад незнаёмых людзей і сэрвісаў. Таксама даступны дадатковыя магчымасці для кантактаў.

Дадавайце ключавыя словы ў спіс блакіровак і ў выключэнні, каб заблакіраваць або дазволіць паведамленні, якія змяшчаюць пэўныя словы.

· Налады спіса блакіровак выклікаў

Можна блакіраваць або дазваляць выклікі ад незнаёмых людзей, пераадрасаваныя выклікі, выклікі з-за мяжы і выклікі з нумароў, пра якія было паведамлена распрацоўшчыкам. Таксама даступны дадатковыя магчымасці для кантактаў.

· Налады SIM-карты 2

Вы можаце вырашыць, ці трэба прымяніць такія ж самыя правілы для SIM-карты 2 або прызначыць іншыя правілы.

## <span id="page-49-0"></span>App lock (Замок праграм)

1. Прызначэнне пароля

Выкарыстоўвайце App lock для абароны даных асобных праграм і вашай канфідэнцыяльнасці.

Каб задаць пароль, адкрыйце праграму «Бяспека» і націсніце App lock. Па змаўчанні ў якасці тыпу пароля зададзены шаблон.

#### Змяненне тыпу пароля

Пасля прызначэння пароля націсніце на «Змяненне пароля», каб выбраць сярод розных тыпаў пароляў. Зараз даступны шаблон, PIN-код і комплексны пароль.

#### Дадаванне Mi Account

Пасля прызначэння пароля можаце дадаць свой Mi Account. Калі вы забудзеце пароль App lock, вы зможаце выканаць яго скід з дапамогай Mi Account.

Мы настойліва рэкамендуем дадаць свой Mi Account, калі вы карыстаецеся App lock. Калі вы вырашыце не дадаваць свой уліковы запіс, вы зможаце выканаць скід пароля App lock толькі шляхам скіду да заводскіх налад.

## Выкарыстанне адбіткаў пальцаў

Для праверкі App lock можна выкарыстоўваць адбіткі пальцаў, запісаныя на прыладзе. У выпадку дадавання новага адбітка пальца неабходна яшчэ раз пацвердзіць пароль. Вы не зможаце выкарыстоўваць адбіткі пальцаў для праверкі App lock.

### 2. Абарона праграм з дапамогай App lock

Пры першым выкарыстанні App lock будуць правераны ўсталяваныя праграмы на прыладзе і рэкамендаваны праграмы, якія могуць патрабаваць абароны. Проста перасуньце пераключальнік побач з назвай праграмы, каб дадаць або выдаліць абарону з дапамогай App lock.

Для пошуку праграм націсніце на радок пошуку ўверсе экрана.

#### 3. Налады App lock

## Пераключальнік App lock

Перасуньце пераключальнік, каб дадаць ці выдаліць абарону з дапамогай App lock. У выпадку перамяшчэння пераключальніка ў выключанае становішча абарона будзе выдалена з усіх праграм разам з паролем App lock.

## Прымяненне App lock

Можна выбраць, калі дакладна будзе прымяняцца App lock. Зараз даступны 3 параметры. · Калі прылада заблакіравана: Пасля праверкі App lock не будзе прымяняцца, пакуль вы не заблакіруеце прыладу і адкрыеце абароненую праграму пасля зняцця блакіроўкі. · Калі прылада заблакіравана або пасля выхаду з праграмы: Вам трэба пацвердзіць пароль App lock пасля разблакіроўкі прылады ці выхаду з абароненай праграмы. · Калі прылада заблакіравана або праз 1 хвіліну пасля выхаду з праграмы: Вам трэба

пацвердзіць пароль App lock пасля разблакіроўкі прылады ці немагчымасці паўторнага адкрыцця абароненай праграмы на працягу 1 хвіліны пасля выхаду з яе.

## Змяненне пароля

Вы можаце змяняць тып пароля App lock і сам пароль.

Разблакіроўка з дапамогай адбіткаў пальцаў

Каб не выкарыстоўваць адбіткі пальцаў для App lock, можна перасунуць адпаведны пераключальнік. Вам трэба будзе зноў пацвердзіць ваш адбітак пальца, калі вы вырашыце зноў уключыць гэту функцыю.

#### Хаванне змесціва

Праграма блакіроўкі дазваляе хаваць змесціва апавяшчэнняў, якія датычацца асобных праграм, на экране блакіроўкі і на панэлі апавяшчэнняў. Усе сумяшчальныя праграмы будуць паказаны пасля націскання «Хаванне змесціва» ў наладах.

Калі гэта функцыя ўключана, вы ўбачыце фразу «У вас новае паведамленне» замест самога змесціва.

#### Разблакіроўка ўсіх праграм адначасова

Дадзеная функцыя дазваляе разблакіраваць усе абароненыя праграмы шляхам аднаразовага ўводу пароля.

#### Дадаць Mi Account

Для выканання скіду пароля App lock вы можаце дадаць свой Mi Account.

## 4. Праверка пароля App lock

Пры ўключанай функцыі App lock з'явіцца дыялогавае акно з патрабаваннем уводу пароля пасля адкрыцця абароненай праграмы.

Для разблакіроўкі праграмы можна ўвесці пароль або выкарыстаць адбітак пальца. Націсніце «Забыць пароль» для выканання скіду пароля App lock. Параметры, даступныя вам, могуць адрознівацца ў залежнасці ад таго, ці дадалі вы свой Mi Account перш чым, спрабаваць скінуць пароль.

Калі адкрываць праграму не трэба, націсніце кнопку «Назад» у верхнім вугле экрана, каб закрыць дыялогавае акно праверкі.

## <span id="page-51-0"></span>Падвойныя праграмы

· Функцыя «Падвойныя праграмы» дазваляе кланіраваць праграму, якая існуе на прыладзе, і выкарыстоўваць яе самастойна з іншым уліковым запісам.

· Каб стварыць падвойныя праграмы, перайдзіце ў меню «Кіраванне праграмамі > Падвойныя праграмы». Пасля гэтага вы ўбачыце спіс сумяшчальных праграм, усталяваных на вашай прыладзе.

· Акрамя ўсталяваных праграм, якія сумяшчальны з гэтай функцыяй, таксама будуць паказаны рэкамендаваныя праграмы. Для стварэння падвойнай праграмы выкарыстайце пераключальнік побач з назвай праграмы.

· Для пошуку праграм, усталяваных на вашай прыладзе, выкарыстоўвайце радок пошуку ўверсе экрана.

· Усе падвойныя праграмы маюць свае ўласныя ярлыкі на галоўным экране. У вугле ярлыка ёсць значок падвойнай праграмы, што дапамагае адрозніць адну праграму ад другой.

· Кожны раз, калі сістэме патрабуецца выкананне дзеяння праграмай, якая мае падвойную праграму, вам трэба выбраць, якую праграму выкарыстоўваць.

## Выдаленне падвойных праграм

Выдаленне падвойных праграм выконваецца такім жа чынам, як і звычайных. Акрамя таго, вы таксама можаце перасунуць пераключальнік адпаведнай праграмы ў праграме «Бяспека» для яе выдалення.

Усе даныя падвойнай праграмы, якую вы выдаляеце, будуць выдалены.

#### Уліковыя запісы падвойных праграм

Калі падвойная праграма адпавядае стандартам на інтэрфейсы некалькіх уліковых запісаў Google, вы можаце дадаваць і сінхранізаваць уліковыя запісы падвойных праграм на гэтай старонцы, а таксама самастойна наладжваць іх параметры. Налады для праграм старонніх вытворцаў могуць адрознівацца.

## <span id="page-52-0"></span>Нататкі

## 1. Стварэнне нататкі

Для дадавання новай нататкі адкрыйце праграму і націсніце на знак плюса. У нататку можна дадаваць тэкст, выявы і аўдыяфайлы.

## 2. Галасавыя нататкі

Націсніце на значок гукавой хвалі, каб зрабіць аўдыязапіс і захаваць яго ў сваёй нататцы.

## 3. Функцыі

У праграме «Нататкі» можна выкарыстоўваць шаблоны, дадаваць выявы, спісы дзеянняў і галасавыя нататкі, а таксама фарматаваць тэксты.

Таксама вы можаце падзяліцца сваімі нататкамі ў якасці тэксту або выяў на розных платформах.

Націсніце і ўтрымлівайце нататку, каб прызначыць напамін, схаваць яе або дадаць у папку.

### 4. Выдаленне нататак

Каб выдаліць нататку, адкрыйце яе і націсніце на кнопку «Дадаткова». Таксама для выканання гэтага дзеяння можна правесці двума пальцамі ўверх. Націсніце і ўтрымлівайце нататку, каб мець магчымасць выдаліць некалькі нататак.

## 5. Аднаўленне выдаленых нататак

Каб прагледзець выдаленыя нататкі, націсніце «Нататкі» на пачатковай старонцы і выберыце «Смецце». Націсніце на нататку, якую трэба аднавіць. Калі вы не можаце знайсці патрэбную нататку, паспрабуйце пашукаць яе на i.mi.com.

## 6. Папкі

Націсніце «Нататкі» на пачатковай старонцы для паказу выпаднога меню. Тут можна ствараць папкі.

А таксама можна перамяшчаць нататкі ў новыя папкі.

## 7. Пошук

Каб знайсці пэўныя нататкі, увядзіце ключавыя словы ў радок пошуку на пачатковай старонцы.

## 8. Схаваныя нататкі

Пачніце праводзіць пальцам уніз з верхняй часткі экрана і спыніцеся ў сярэдзіне экрана, каб прагледзець схаваныя нататкі.

## 9. Прагляд

Націсніце на кнопку «Дадаткова» на стартавай старонцы, каб пераключацца паміж рэжымамі паказу ў выглядзе сеткі або ў выглядзе спіса.

## <span id="page-53-0"></span>Дыктафон

1. Запіс аўдыяфайла

Каб пачаць аўдыязапіс, адкрыйце праграму і проста націсніце «Запіс». Падчас запісу можна прыпыніць і аднавіць гэты працэс, а таксама пазначыць пэўныя сегменты.

2. Прагляд аўдыязапісаў

Націсніце «Аўдыязапісы», каб прагледзець усе аўдыязапісы, якія вы зрабілі.

3. Налады (могуць адрознівацца на розных прыладах)

Каб азнаёміцца з даступнымі параметрамі, націсніце на значок «Налады» ў верхнім вугле. Тут можна вызначыць якасць запісу, дазволіць выкарыстанне прыёмніка для прайгравання аўдыяфайлаў і іншае.

## <span id="page-53-1"></span>Праграма для запісу відэа з экрана

1. Праграма для запісу відэа з экрана

Праграма для запісу відэа з экрана знаходзіцца ў папцы «Інструменты» на галоўным экране. Адкрыйце праграму і націсніце на чырвоную кнопку, каб актываваць яе. У вугле экрана з'явіцца кнопка «Пуск». Прыгатуйцеся і націсніце на гэту кнопку, каб пачаць запіс.

#### 2. Заканчэнне запісу

Для заканчэння запісу націсніце кнопку «Спыніць».

## 3. Адмена запісу

Націсніце на «×» на кнопцы «Пуск», калі трэба скасаваць запіс і выйсці з праграмы.

4. Кіраванне відэазапісамі

Зробленыя відэазапісы з'явяцца на пачатковай старонцы праграмы для запісу відэа з экрана. Тут можна іх прагледзець і рэдагаваць.

5. Налады

· Разрознасць: Відэазапіс можа выконвацца з рознай разрознасцю. Відэазапісы з больш высокай разрознасцю выглядаюць выразней.

· Якасць відэазапісу: Высокая якасць відэазапісу азначае больш выразную выяву і большы памер файла.

· Частата кадраў: Больш высокая частата кадраў зніжае размытасць падчас руху ў вашых відэафайлах, але патрабуе больш сістэмных рэсурсаў. Прылада можа перагравацца падчас доўгага запісу відэа з высокай частатой кадраў.

· Арыентацыя: Выбірайце кніжную ці альбомную арыентацыю або прызначайце рэжым «Аўта».

· Крыніца гуку: Запісвайце відэа без гуку або дадавайце мікрафон/сістэмныя гукі.

· Завяршэнне пасля блакіроўкі экрана: Завяршайце і захоўвайце бягучы запіс пасля блакіроўкі прылады.

· Паказ сэнсарных жэстаў: Падчас запісу будуць з'яўляцца белыя кропкі ў тых месцах, дзе вы датыкаліся да экрана.

· Візуалізацыя кнопак навігацыі: Паказваюцца падказкі падчас націскання кнопак «Галоўны экран», «Меню» і «Назад».

## <span id="page-54-0"></span>Калькулятар

## 1. Базавы калькулятар

Базавы калькулятар – першае, што вы бачыце падчас адкрыцця гэтай праграмы.

## 2. Інжынерны калькулятар

Адкрыйце «Калькулятар» і націсніце на пераключальнік, каб перайсці да інжынернага калькулятара, які можа выконваць дзеянні з трыганаметрычнымі функцыямі, вугламі і каранямі.

## 3. Канвертар

Дадзеная функцыя дазваляе канверсаваць валюты, а таксам шматлікія адзінкі вымярэння.

#### 4. Калькулятар іпатэкі

Дзякуючы магчымасці калькулятара наладжваць спосабы пагашэння іпатэчнага доўгу і працэнтныя стаўкі планаваць фінансы значна прасцей.

## <span id="page-54-1"></span>Компас

## 1. Каліброўка прылады

Компас прапануе вам адкалібраваць прылады пасля таго, як выявіць значныя перашкоды. У такіх выпадках проста выконвайце інструкцыі, якія бачыце на экране.

2. Компас

Пакладзіце прыладу на гарызантальную паверхню, каб убачыць цыферблат компаса. Трымайце тэлефон вертыкальна, каб убачыць выяву, паказаную вашай камерай.

3. Узроўнямер

Для выкарыстання тэлефона ў якасці ўзроўнямера правядзіце ўлева на пачатковай старонцы.

## <span id="page-55-0"></span>Mi Mover

## 1. Адкрыццё праграмы

Для адкрыцця праграмы перайдзіце ў «Налады > Дадатковыя налады > Mi Mover».

## 2. Перанос даных з iPhone на Mi Phone

Вы можаце перанесці кантакты, фатаграфіі і відэафайлы, каляндарныя падзеі і нататкі. Падлучыце абедзве прылады да Wi-Fi, адкрыйце Mi Mover і выберыце «Я – атрымальнік». Каб пачаць выкананне пераносу, выберыце «Імпарт з iPhone», увядзіце ідэнтыфікатар Apple і пароль і націсніце «Увайсці». (Заўвага! Для прылад на базе iOS 10.3 ці больш позняй версіі патрабуецца двухкрокавая праверка сапраўднасці.

Перанос даных са старога Mi Phone на новы Mi Phone

· Новая прылада

Адкрыйце Mi Mover, націсніце «Я – атрымальнік», выберыце «Імпарт з тэлефона на базе Android» і стварыце QR-код.

· Старая прылада

Адкрыйце Mi Mover, націсніце «Я – атрымальнік», праскануйце QR-код на новай прыладзе, выберыце элементы, якія трэба перанесці, і націсніце «Адправіць». Падчас пераносу даных вы не зможаце падлучыцца да інтэрнэту, паколькі Mi Mover выкарыстоўвае Wi-Fi для адпраўкі элементаў.

- 3. Перанос даных з тэлефона на базе на Android на Mi Phone
	- · Новы тэлефон Mi

Адкрыйце Mi Mover, націсніце «Я – атрымальнік», выберыце «Імпарт з тэлефона на базе Android» і стварыце QR-код.

· Стары тэлефон Android

Усталюйце Mi Mover і адкрыйце праграму. Націсніце «Пуск», праскануйце QR-код на новай прыладзе, выберыце элементы, якія трэба перанесці, і націсніце «Адправіць».

## <span id="page-55-1"></span>Сканер

1. Адкрыццё праграмы

Каб адкрыць сканер, націсніце на значок галоўнага экрана або выкарыстоўвайце ярлыкі ў браўзеры, глабальным пошуку і Mi Wallet.

2. Сканаванне кодаў

Акрамя сканавання штрыхкодаў і QR-кодаў, таксама можна распазнаваць коды на выявах, захаваных у галерэі, націскаючы на значок у правым верхнім вугле пачатковай старонкі.

3. Шопінг

Праскануйце прадукт, які вы хацелі б набыць, каб знайсці яго на платформах анлайн-камерцыі.

## 4. Сканаванне дакументаў

Гэта функцыя дазваляе захоўваць сканаваныя дакументы ў якасці выяў або распазнаваць тэкст і захоўваць яго ў якасці нататкі. Таксама можна скапіраваць распазнаны тэкст у буфер абмену.

Дапаможнік карыстальніка Mi Drop

Mi Drop – гэта праграма абмену файлаў, распрацаваная кампаніяй Xiaomi. Дадзеная праграма дазваляе абменьвацца файламі, музыкай, выявамі, праграмамі і іншымі элементамі з усімі прыладамі на базе Android. Перадача файлаў праз Mi Drop адбываецца хутчэй у 200 разоў чым праз Bluetooth. Хуткасць перадачы дасягае да 50 Мбіт/с.

1. Як адправіць файл праз Mi Drop?

Адкрыйце Mi Drop і націсніце «Адправіць». Выберыце файлы, націсніце на кнопку адпраўкі і дачакайцеся асобы, якая будзе прымаць файл.

Націсніце на выяву профілю гэтай асобы і пачніце перадачу.

2. Як атрымаць файл праз Mi Drop?

Адкрыйце праграму Mi Drop, націсніце на параметр «Атрымаць» і дачакайцеся падлучэння іншай прылады.

## 3. Як устанавіць злучэнне паміж прыладамі праз QR-код?

Адпраўшчык націскае на прыладзе «Сканаванне QR-кода», каб падлучыцца да сканавання QR-кода прылады атрымальніка.

Атрымальнік націскае на прыладзе «Падлучэнне з дапамогай QR-кода», каб паказаць QR-код.

## 4. Як падзяліцца Mi Drop з сябрамі?

Адкрыйце праграму Mi Drop і націсніце на «Падзяліцца Mi Drop», пасля чаго будуць паказаны Пераносны пункт доступ і параметр Bluetooth.